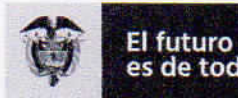

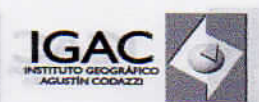

CIRCULAR 2000/

INSTITUTO GEOGRAFICO AGUSTIN CODAZZI 11-09-2020 09:59. 8002020Cl81-O1 - F:1 - A:0 ORIGEN: SECRETARIA GENERALIGONZALEZ MORENO MARIA DEL INSTRUMENT **DESTINO:** SUBDIRECCION DE CATASTRO/ROZO GOMEZ YENNY CAF ASUNTO: ALCANCE A LA CIRCULAR 34 LINEAMENTOS PARA MANE OBS:

tomytog Fale education it GOO-REfineshi

Cualcung

amstneth

Bogotá D.C.

PARA: SECRETARIA GENERAL, SUBDIRECTORES, DIRECTORES TERRITORIALES. JEFES DE OFICINA, COORDINADORES, DE GRUPOS DE TRABAJO, SUPERVISORES, FUNCIONARIOS Y CONTRATISTAS.

DE: DIRECTORA GENERAL.

**ASUNTO:** ALCANCE A LA CIRCULAR 034 LINEAMIENTOS PARA MANEJO DE CORRESPONDENCIA, TEMAS CONTRACTUALES Y FINANCIEROS DURANTE EL ESTADO DE EMERGENCIA ECONÓMICA, SOCIAL Y ECOLÓGICA.

Estimados colaboradores:

Teniendo en cuenta que con la Circular 034 de marzo 24 de 2020, con ocasión de la declaratoria de la emergencia sanitaria se contempló en el punto \*... 3. Lineamientos en temas Financieros, numerales b  $y \in \ldots$ ".

b. "...Los supervisores, incluyendo los supervisores de las Direcciones Territoriales, revisarán y aprobarán el informe de actividades por correo electrónico y deberán enviarlo al correo electrónico contratacion@igac.gov.co, para ingresar los datos al Sistema SICO..."

c. "...El Grupo Interno de Trabajo de Gestión Contractual, incluirá la información en el ERP - SICO y devuelve por correo electrónico al supervisor del contrato para revisión, validación y trámite de pago...'

Dado que a la fecha se realizó la verificación con el Grupo Interno de Trabajo de Informática y Telecomunicaciones, y se confirmó que actualmente los funcionarios designados como supervisores cuentan con acceso remoto al aplicativo de contratación "SICO", a partir de la fecha cada supervisor deberá elaborar en el sistema de contratación - SICO las actas de supervisión de acuerdo con la designación que tenga y remitirlas firmadas vía correo electrónico al GIT de Gestión Contractual en la Sede Central correo contratacion@igac.gov.co y al profesional con funciones de abogado en las Direcciones Territoriales, junto con los respectivos soportes de acuerdo con el manual de contratación vigente.

Los demás numerales del punto 3 se mantienen igual.

Adicionalmente para facilitar la gestión de los supervisores tanto en el aplicativo SICO como en el SECOPII, se adjuntan a la presente los instructivos de cargue de información en cada uno de ellos. De igual forma estarán publicados en la IGACNET para consulta permanente.

Carrera 30 Nº 48-51 Servicio al Ciudadano: 369 4000 Ext. 91026 - 91023 Bogotá D.C. www.igac.gov.co

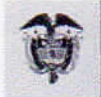

El futuro Gobierno<br>de Colombia es de todos

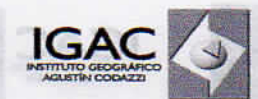

Cualquier duda adicional el Grupo Interno de Trabajo de Gestión Contractual estará atento para ofrecer el soporte que se requiera.

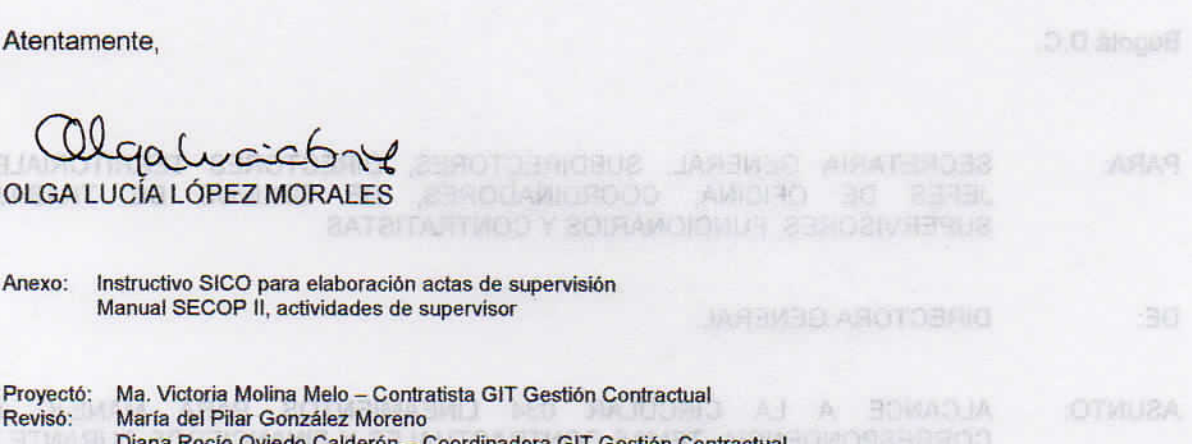

iana Rocío Oviedo Calderón – Coordinadora GIT Gestión Contractual **SPNCIA ECONOMICA, SOCIAL Y ECOLOGICA** 

Tamiento en caratta em con con como fita localizada 24 de 1907 de 1907 de la contrar de un de la pastelante de energentia sentente de nommalo en el punto "... 3 Limeamados en lastras Financeiros, numeros à a

. Los populariones investo los encercio se los Directiones Tamping. le diverre novoco, y domorbe a group nou askultura eb annolar la nisalupae y riguetival conteo alle triviacio contrario en una concerta por conserva el segue al Sisteme Store.

C. \*. Be montained de la rebell in relation from Gordon Card in Information and Benefits - Considering professor and controlled the company of the company of the manufacture was contained to

Dado dia milio torno se malitzò la vanimento di Copo Propro da Gobie y Tradicio da briotta y aerosvregus omas sobarpistib sodaradnul sol elnamisa jas auju binulhoo ja v senovacinumpoele? roalytragua aboo erioet al eb uneg a , GOIB1 nómeadurco eb correctios la otoma conna nationalmento et nos doiause eb nólaimique eb aistig así DOIS - nonels anos eb impetare e ne ninciale preduo dividendes que tencia y medidas firmedas yra compo electrona el con Con Contraductor Composition Sede of anthali company intrinsical proposition, y all professional care from the de about the art has

Leagh nonpitrem as & office as a semionin abmobiacu

Adiotectioned ODIR ortifical to pastor de los successives tanto singular situations SICO como situation einensmeg ein mob etc. T3MOADI al ne sobsolidug noretas emini klupi

Сатега 30 № 48-51 Servicio al Ciudadano: 369 4000 Ext. 91026 - 91023 Bogotá D.C. www.igac.gov.co

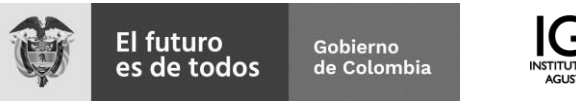

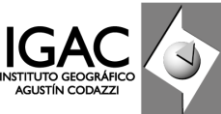

### **INSTRUCTIVO PARA EL REGISTRO DE INFORMACION DEL ACTA DE SUPERVISIÓN Ó INTERVENTORÍA EN EL SISTEMA DE CONTRATACIÓN**

A continuación, se hace una breve descripción de los pasos que se deben seguir para poder registrar en el sistema la información correspondiente al acta de supervisión para un período de tiempo:

#### **INGRESO ERP-SICO**

**Se debe ingresar por la página de la IGANET**

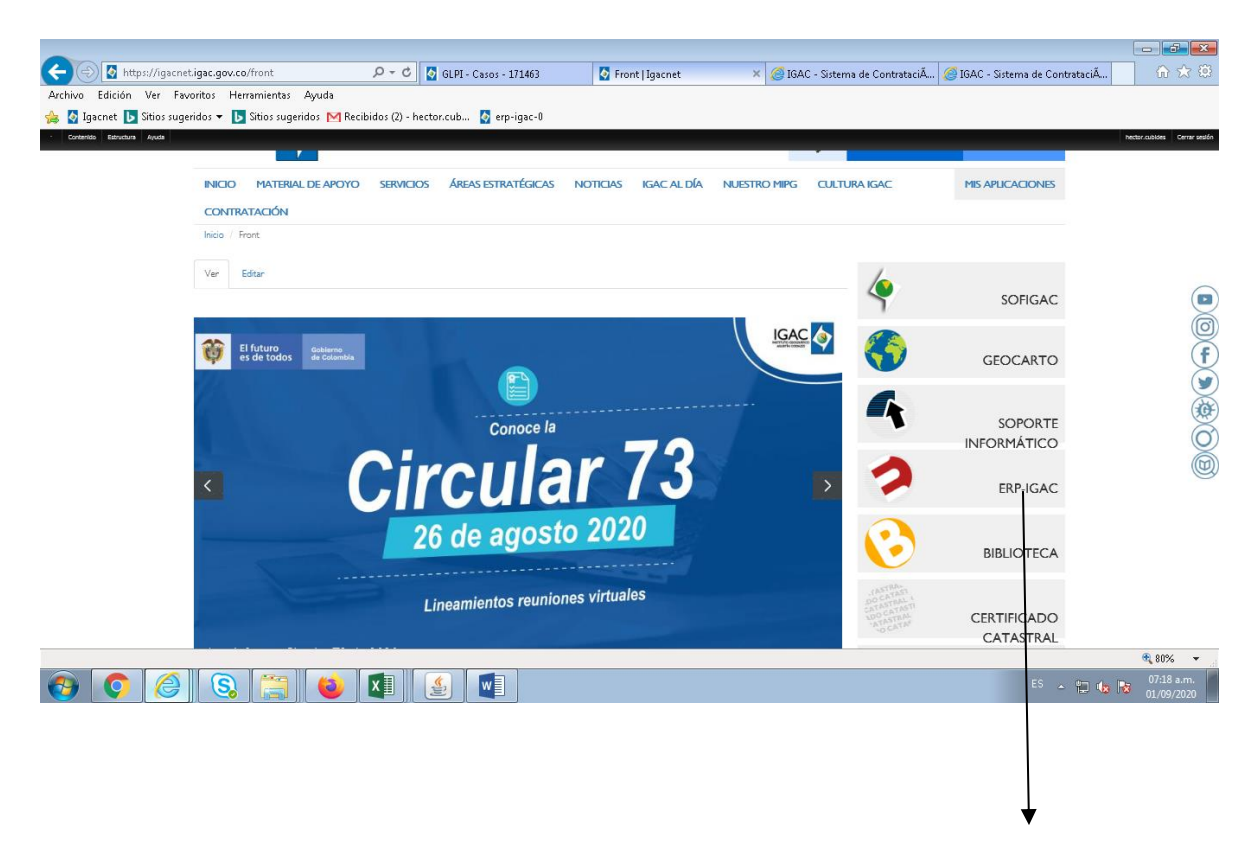

 **INGRESAR POR ERP –IGAC**

Carrera 30 N.º 48-51 Servicio al Ciudadano: 369 4000 Ext. 91026 - 91023 Bogotá D.C

[www.igac.gov.co](http://www.igac.gov.co/)

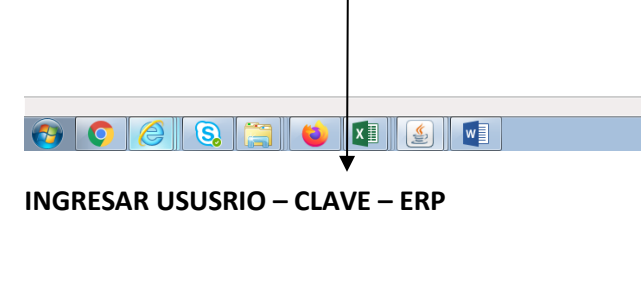

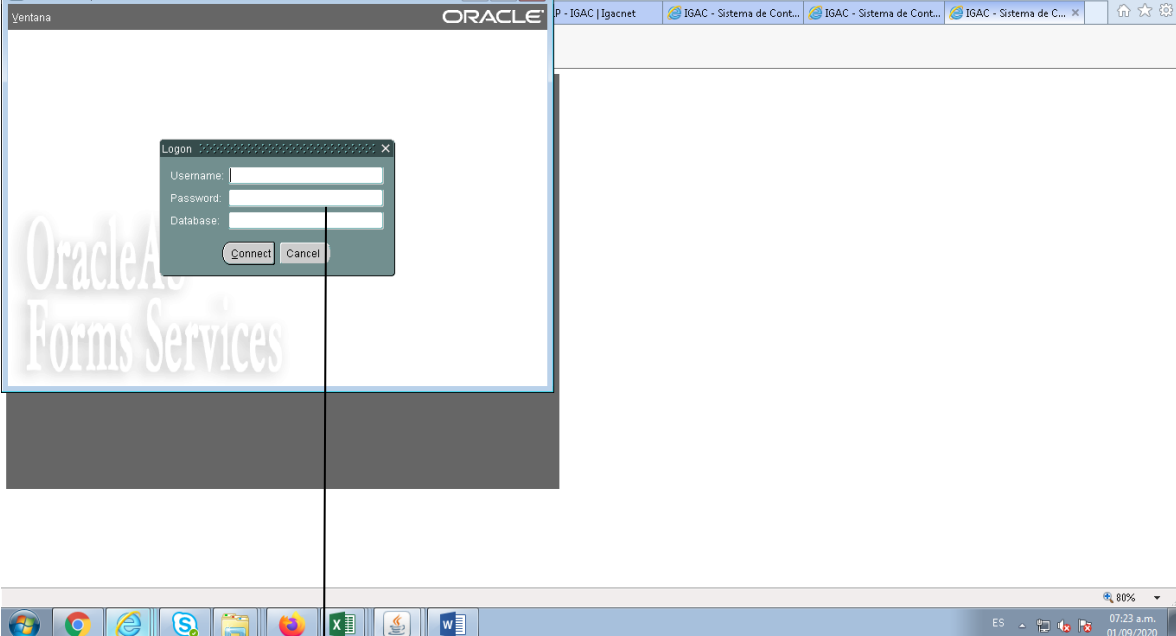

 $\Box$ 

### **INGRESAR POR EL MODULO DE CONTRATACIÓN**

 $\leftarrow \bigcirc \text{https://igacnetigac.gow.co/es/contenido/erp-igac } \mathcal{P} = \text{if } \text{c} \text{ } \text{GDP-Cs} \text{cos } 171463$ 

Sitios sugeridos vortes de Sitios sugeridos M Recibidos (2) - hector.cub... <mark>O</mark> erp-igac-0

CONTRATACIÓN

Archivo Edición Ver Favoritos Herramientas Ayuda

.<br>Iontenido Estructura Ayuda .

Oracle Developer Forms Runtime - Web

Ventana

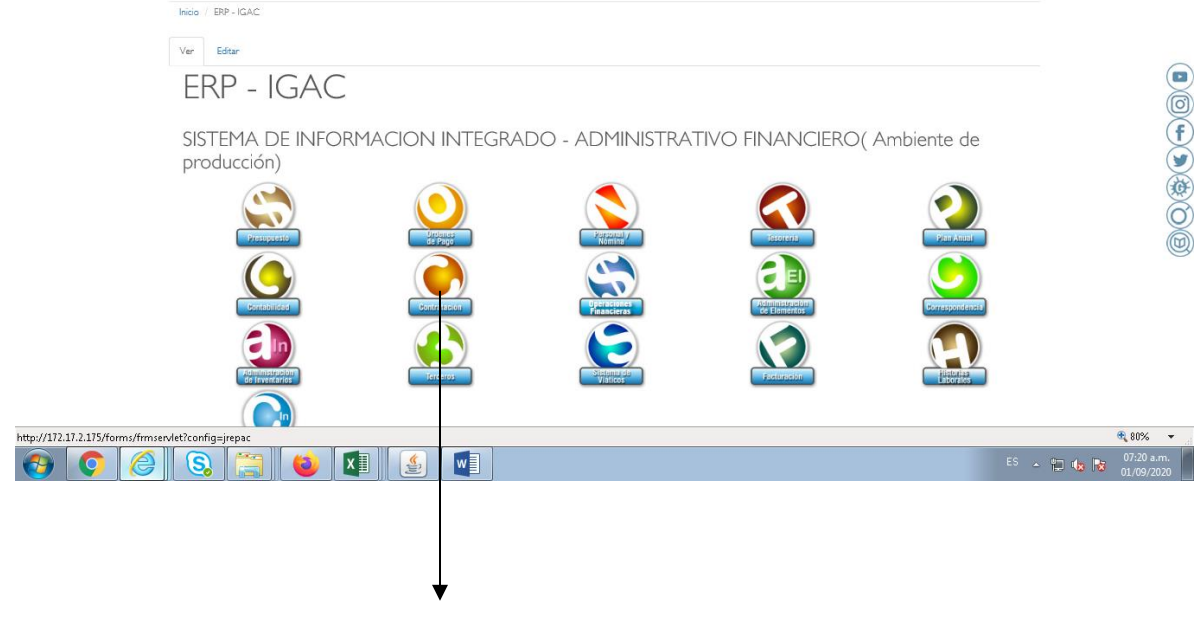

ERP - IGAC | Igacnet

 $\begin{array}{|c|c|c|c|c|} \hline \multicolumn{1}{|c|}{\multicolumn{1}{c|}{\multicolumn{1}{c|}{\multicolumn{1}{c|}{\multicolumn{1}{c|}{\multicolumn{1}{c|}{\multicolumn{1}{c|}{\multicolumn{1}{c|}{\multicolumn{1}{c|}{\multicolumn{1}{c|}{\multicolumn{1}{c|}{\multicolumn{1}{c|}{\multicolumn{1}{c|}{\multicolumn{1}{c|}{\multicolumn{1}{c|}{\multicolumn{1}{c|}{\multicolumn{1}{c|}{\multicolumn{1}{c|}{\multicolumn{1}{c|}{\multicolumn{1}{c|$ 

 $\times$  |  $\bigotimes$  IGAC - Sistema de Contrataci $\tilde{A}_{\cdots}$  |  $\bigotimes$  IGAC - Sistema de Contrataci $\tilde{A}_{\cdots}$  |

P - IGAC | Igacnet | GIGAC - Sistema de Cont... | GIGAC - Sistema de Cont... | GIGAC - Sistema de C... × | | | 10 53

MIS APLICACIONES

INICIO MATERIAL DE APOYO SERVICIOS ÁREAS ESTRATÉGICAS NOTICIAS IGACIAL DÍA NUESTRO MIPG CULTURA IGAC

[www.igac.gov.co](http://www.igac.gov.co/)

Carrera 30 N.º 48-51 Servicio al Ciudadano: 369 4000 Ext. 91026 - 91023 Bogotá D.C

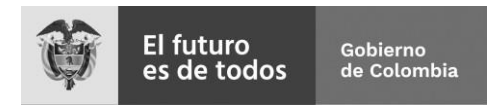

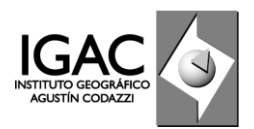

#### **1. Ingreso al Módulo de Acta de Supervisión.**

Una vez se haya logueado y conectado al sistema de contratación, debe ingresar por la opción del menú **contratos de Egresos/Proceso Ejecución-Liquidación/Registro Informes/Solicitud Modificación,** así como se muestra en la imagen adjunta.

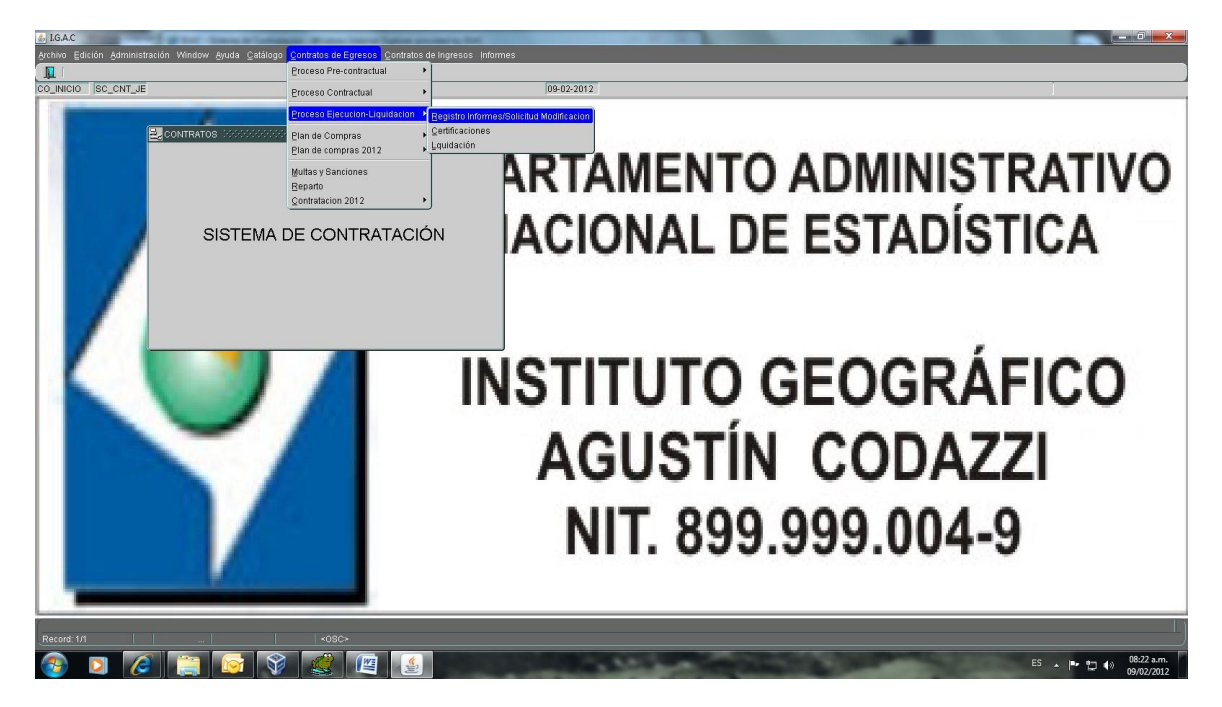

### **2. Cargar ó Mostrar datos de los contratos.**

Utilizando los íconos que se muestran en la barra de herramientas del sistema, puede consultar un proceso específicamente, oprimiendo el botón <sup>(7</sup>2)</sub> (Consulta), luego digite el número del contrato y finalmente oprima el botón **(El marca)** (Cargar), ó simplemente oprimiendo el botón **(in** (Cargar) en cuyo caso se mostrarán en el sistema todos los procesos de los cuales es usuario que está realizando la consulta ha sido designado como supervisor.

Carrera 30 N.º 48-51 Servicio al Ciudadano: 369 4000 Ext. 91026 - 91023 Bogotá D.C [www.igac.gov.co](http://www.igac.gov.co/)

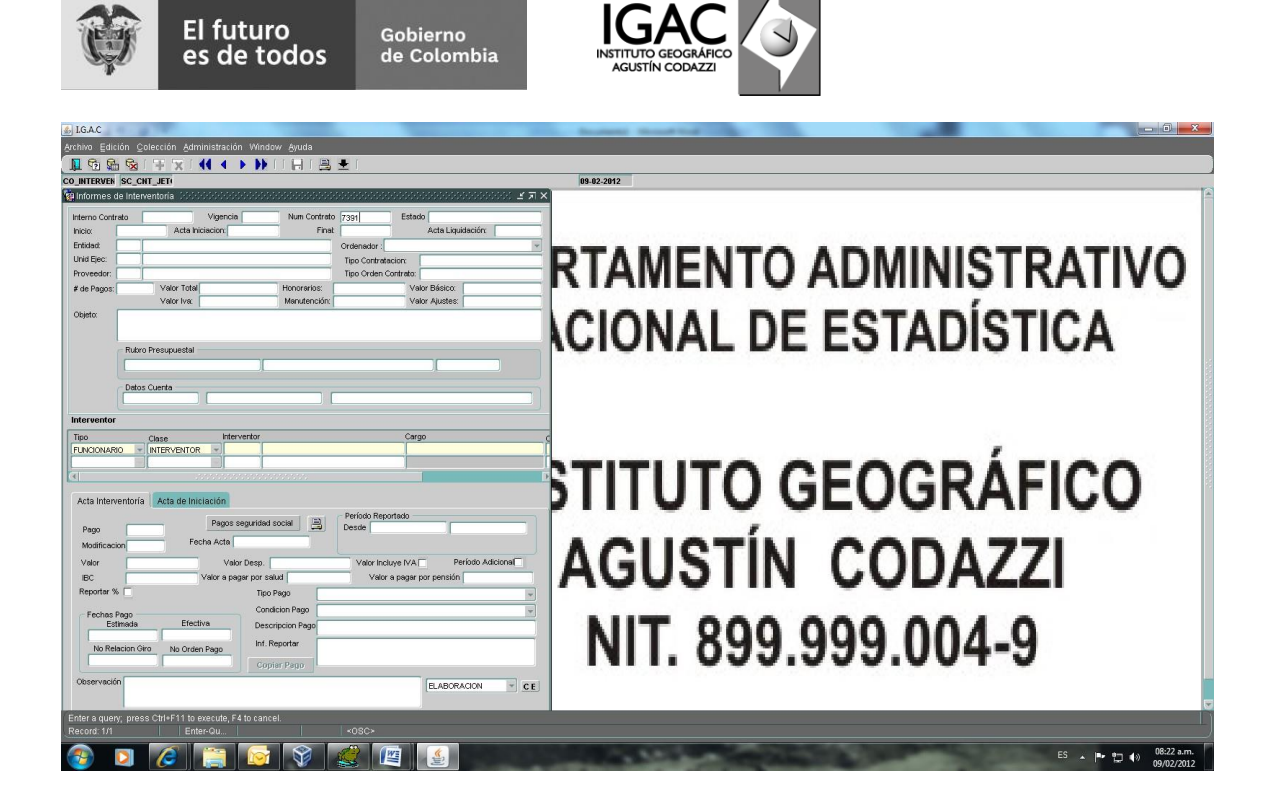

La pantalla se encuentra dividida en tres (3) partes:

a) En la parte superior se muestra la información correspondiente al contrato, datos del contratista, objeto, fechas inicio (entre otras).

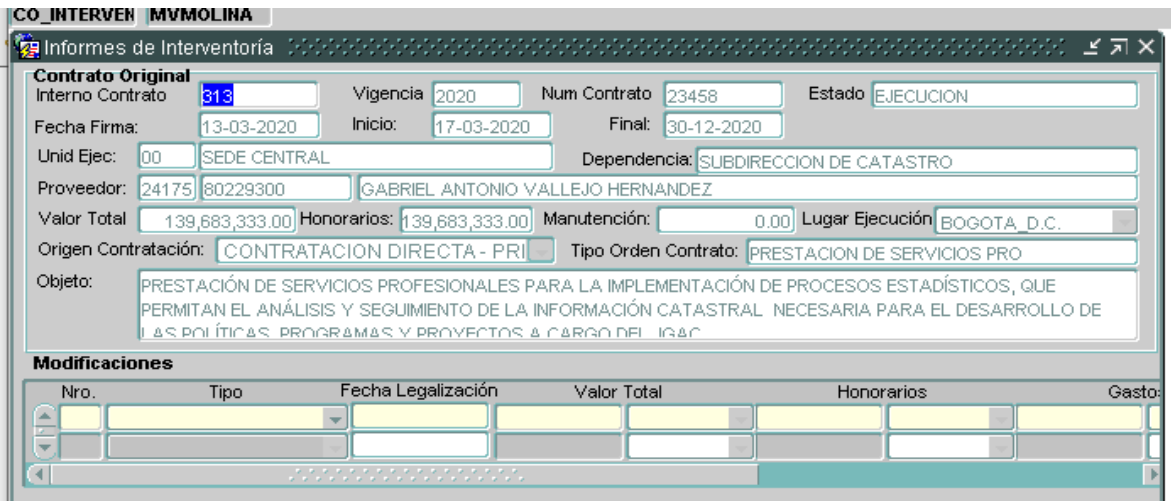

Carrera 30 N.º 48-51 Servicio al Ciudadano: 369 4000 Ext. 91026 - 91023 Bogotá D.C

[www.igac.gov.co](http://www.igac.gov.co/)

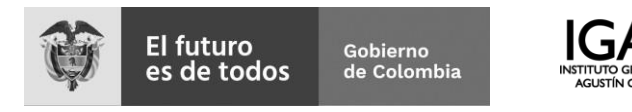

b) En la parte intermedia se muestra información correspondiente al supervisor ó supervisores que han sido asociados al contrato.

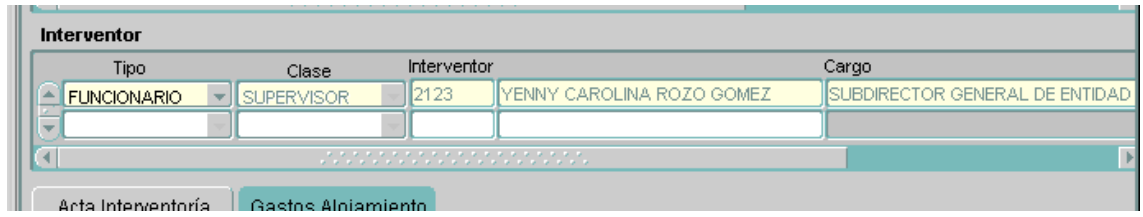

c) En la parte inferior se encuentra el espacio para el registro de la información asociada a cada uno de los pagos establecidos en el contrato.

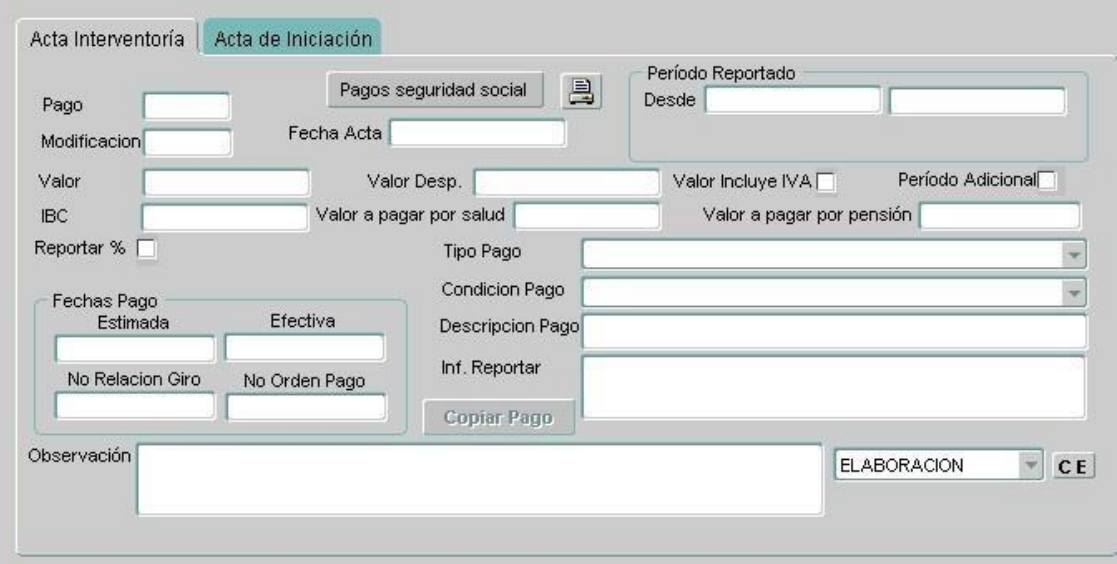

**3. Registro de Información correspondiente al pago.**

Cuando esté ubicado en el contrato al cual se le va realizar el registro correspondiente al pago, siga los siguientes pasos:

- **a)** Ubíquese en el campo **Pago.**
- b) En la barra de herramientas, oprima el botón  $\mathbf{F}$  y posteriormente diríjase a la parte superior y despliegue el botón  $\blacktriangle$  (Lista), para que se muestre una lista de valores con todos los pagos relacionados al contrato, tal como se muestra en la

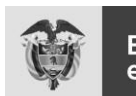

El futuro Gobierno<br>de Colombia es de todos

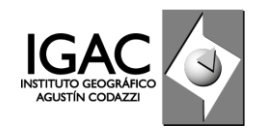

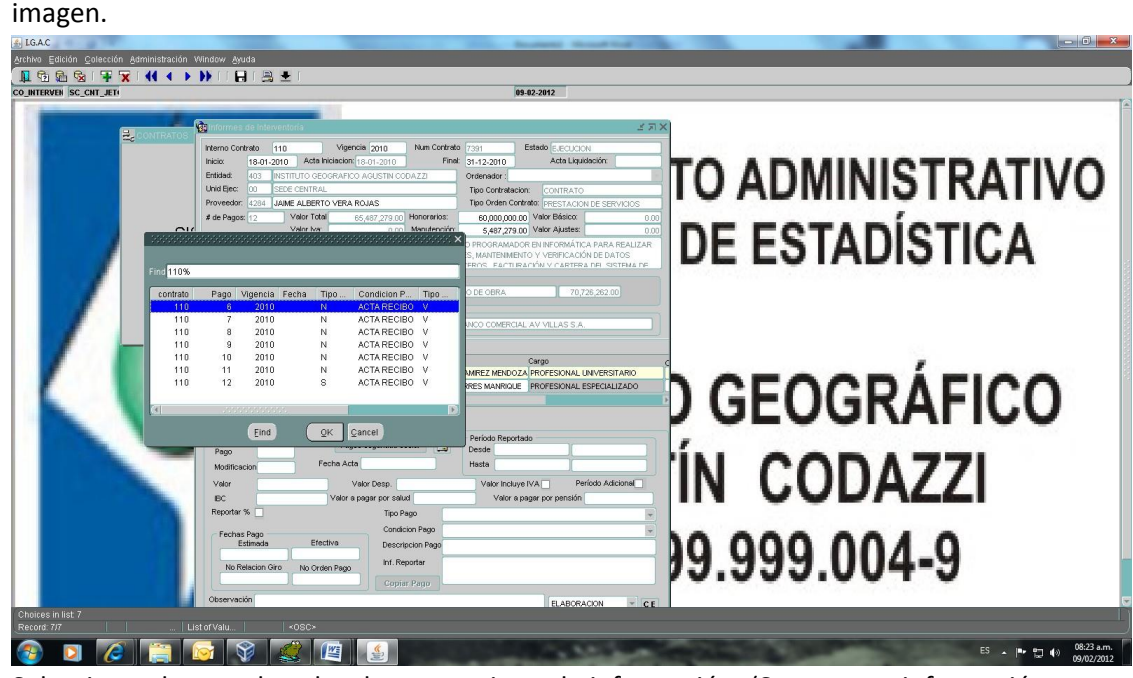

- c) Seleccione el pago al cual se le va a registrar la información. (Se muestra información del número de pago, el número de modificación y el valor a cobrar según lo registrado en el plan de pagos del contrato).
- d) Digite la fecha del acta. (Corresponde a la fecha de expedición del acta).
- e) Digite el período a reportar.
- f) Seleccione el Tipo y la condición del pago.
- **g)** Registre la información que corresponde a la **Descripción del pago.** Corresponde al condicionamiento de la forma de pago reseñada en el contrato. Ej. "mes vencido o fracción de mes con corte 20 de cada mes,..".
- h) Registre la información que hace referencia a la información a reportar.
- i) Guarde la información digitada.

En el momento de guardar la información, el sistema calcula el valor del IBC, el valor a pagar por Salud y Pensión y verifica si el contratista recibió dinero por concepto de **Viáticos** si este es el caso, el sistema tiente en cuenta dicho valor para el cálculo del IBC de los contrario, toma como valor cero (0).

**NOTA.** Antes de guardar la información se debe tener en cuenta los siguientes aspectos:

- a) Si el cobro no corresponde a un período sino a un porcentaje, haga check en el campo Reportar  $\%$   $\square$ , lo cual oculta los campos donde se registran las fechas del período y habilita un campo para que se digite el porcentaje a cobrar.
- b) Si el dato registrado en el campo **valor** tiene IVA incluido, se debe hacer check en el campo Valor Incluye IVA , para que el sistema lo tenga en cuenta a la hora de calcular el IBC.

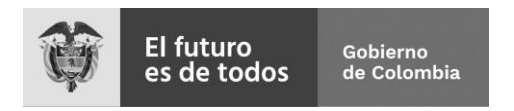

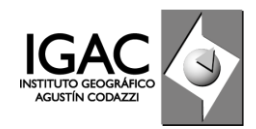

c) Si en el acta de supervisión se va a reportar más de un período, se debe hacer check en el<br>campo Período Adicional para que se activen campos adicionales nara que se registre un para que se activen campos adicionales para que se registre un segundo período.

### **4. Registro de aportes.**

Después de haber registrado y guardado la información correspondiente al informe, se debe registrar la información de aportes a Seguridad Social, a esta pantalla de tiene acceso oprimiendo el botón Pagos seguridad social

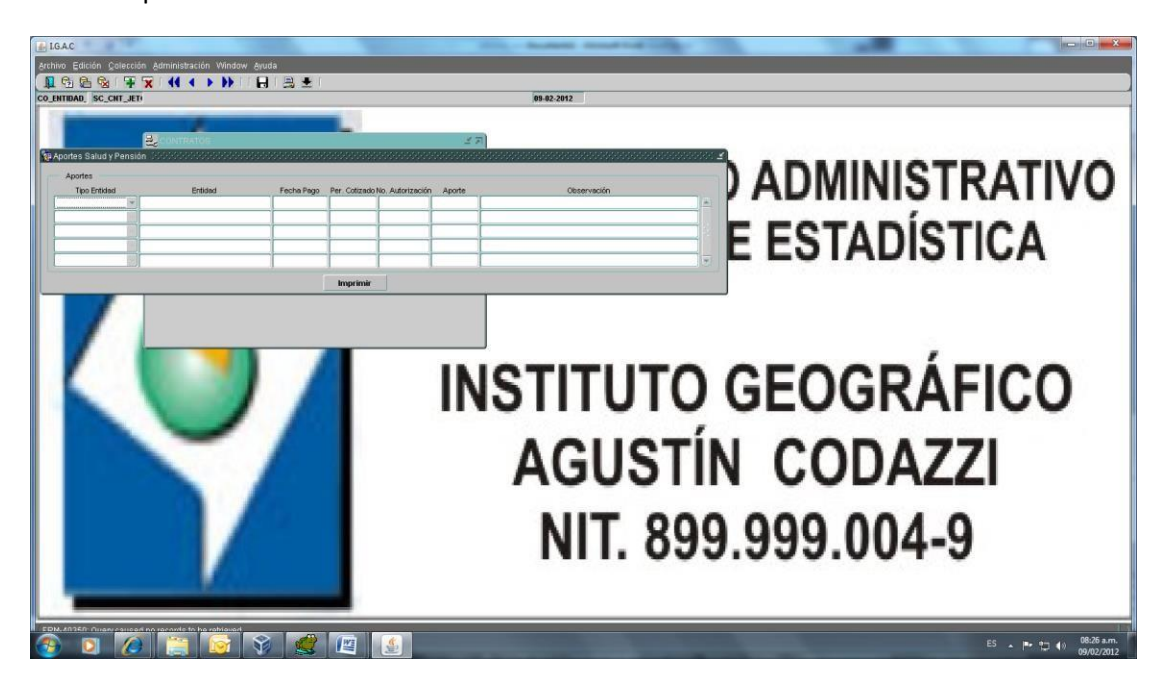

Seleccione el Tipo de entidad, luego en el campo Entidad despliegue la lista de valores asociada, para que seleccione la entidad a la cual se encuentra afiliado el contratista. Registre los demás datos y finalmente guárdelos.

#### **5. Generar reporte del acta de supervisión.**

Cuando se haya registrado toda la información del informe, se puede generar el reporte del acta de supervisión, haciendo clic en el botón

### **6. Copiar un pago.**

Cuando ya se ha hecho el registro de la información del informe para un pago y se desea registrar la información para un segundo pago, se puede hacer de la siguiente manera:

a) Estando posicionado en el campo **Pago**, oprima el botón <sup>(+</sup> (insertar) de la barra de herramientas.

Carrera 30 N.º 48-51 Servicio al Ciudadano: 369 4000 Ext. 91026 - 91023 Bogotá D.C [www.igac.gov.co](http://www.igac.gov.co/)

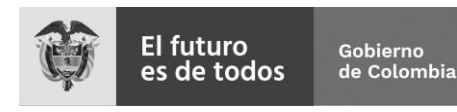

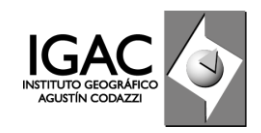

- b) Despliegue la lista de valores asociada al campo oprimiendo el botón (Lista). Se mostrará una lista de los pagos del contrato que aún se encuentran pendientes por registro de información. Seleccione el pago para registrar la información, esto habilita el botón **Copiar Pago** .
- c) Digite la fecha del acta. (Corresponde a la fecha de expedición del acta).
- d) Oprima el botón **Copiar Pago**, el cual despliega una lista de valores de los pagos a los que ya se les ha registrado información. Seleccione el pago que va tomar como base para registrar el nuevo pago.
- e) Haga las modificaciones necesarias y guarde la información.

Carrera 30 N.º 48-51 Servicio al Ciudadano: 369 4000 Ext. 91026 - 91023 Bogotá D.C [www.igac.gov.co](http://www.igac.gov.co/)

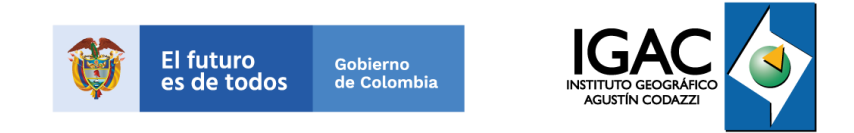

# **Guía para supervisores SECOP II**

Instructivo para cargar los informes mensuales de ejecución a la plataforma.

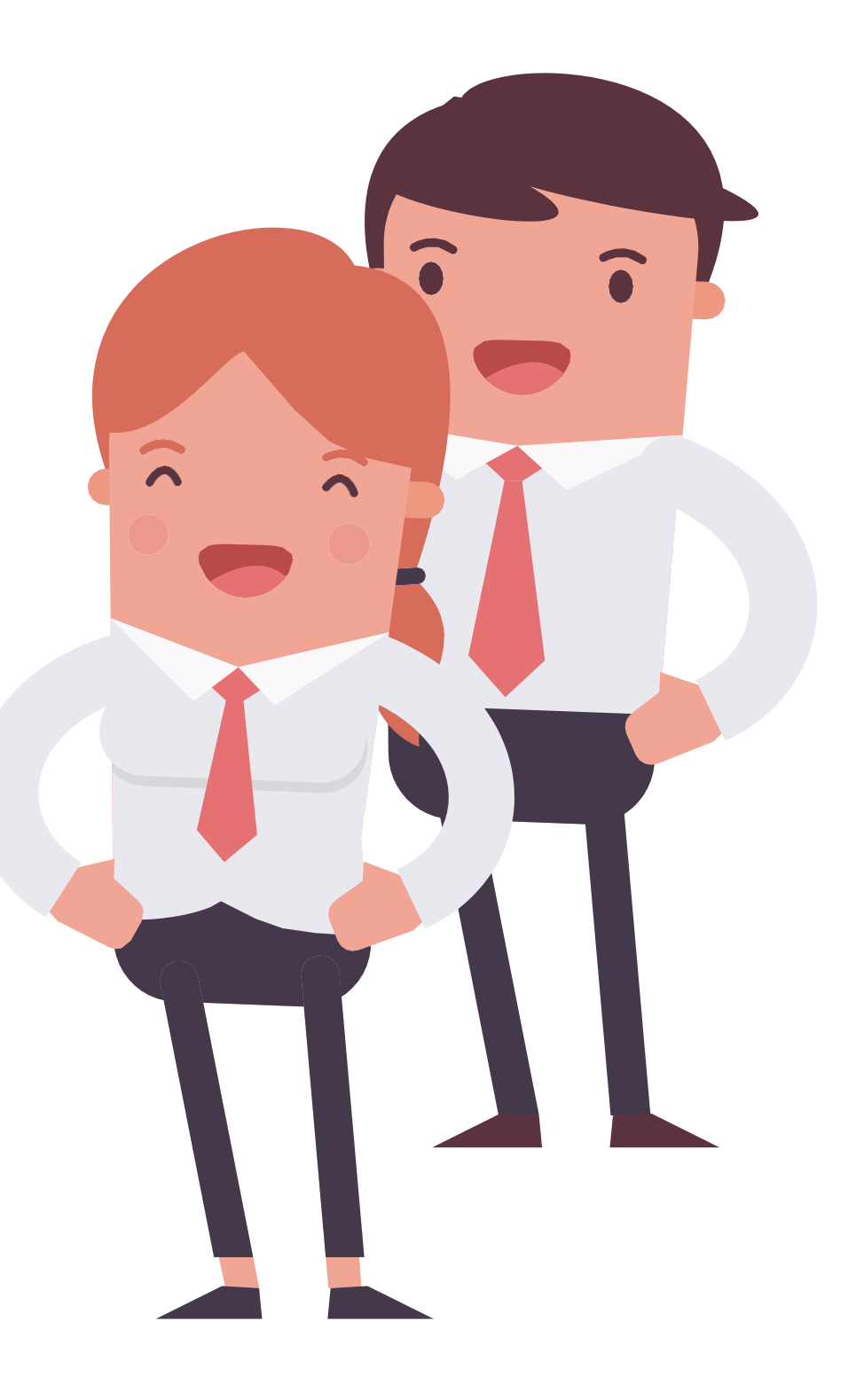

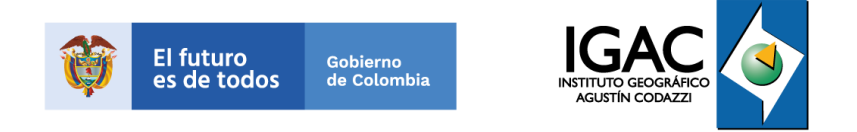

# 1 **Ingrese a la página web:**

[www.colombiacompra.gov.co](http://www.colombiacompra.gov.co/) como proveedor con su usuario y contraseña asignado.

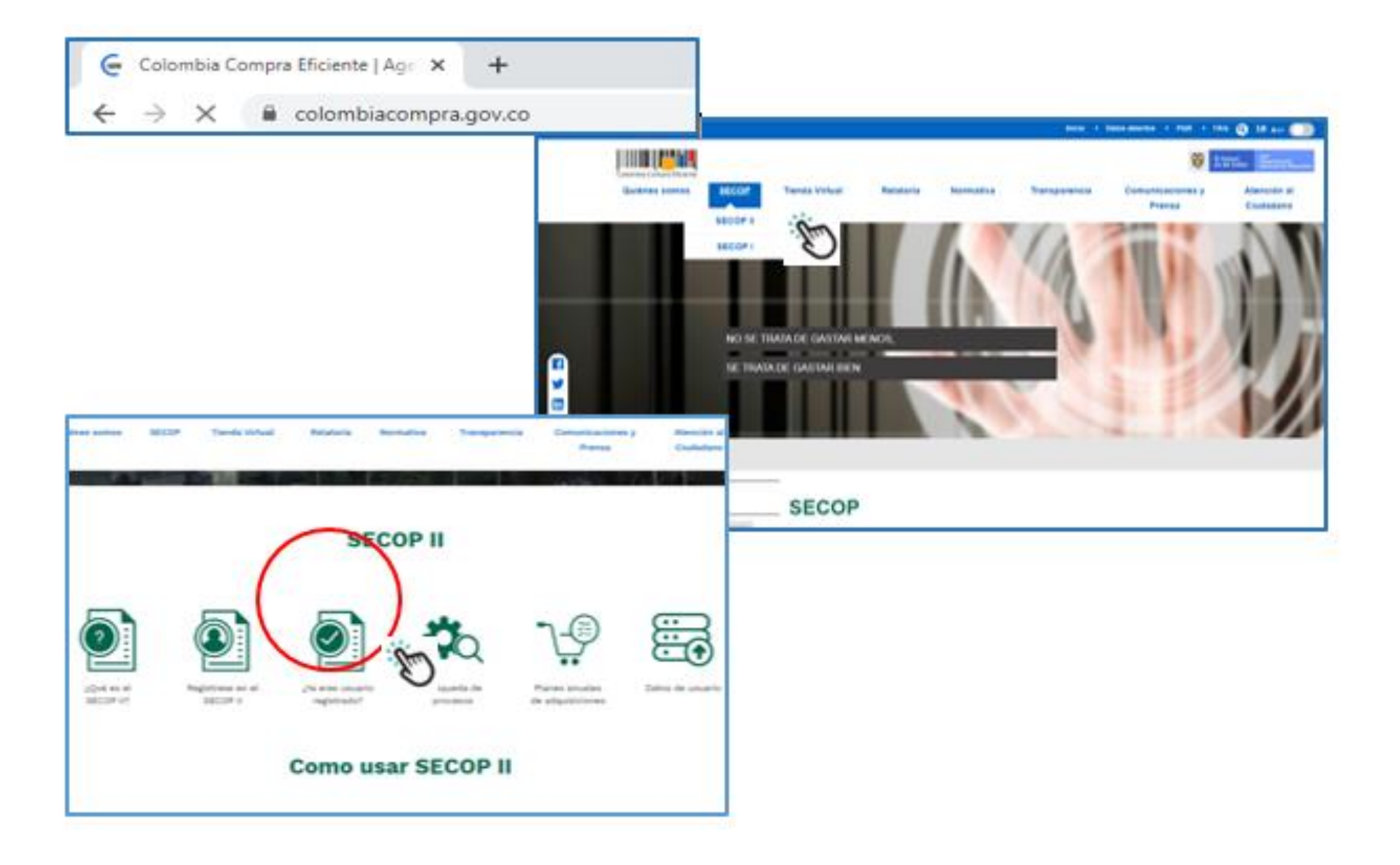

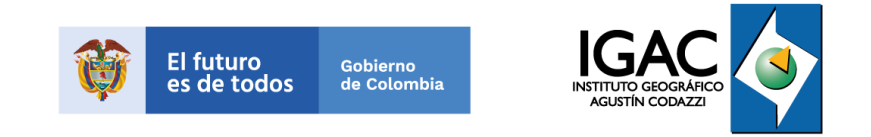

# **Ingrese** a SECOP II.

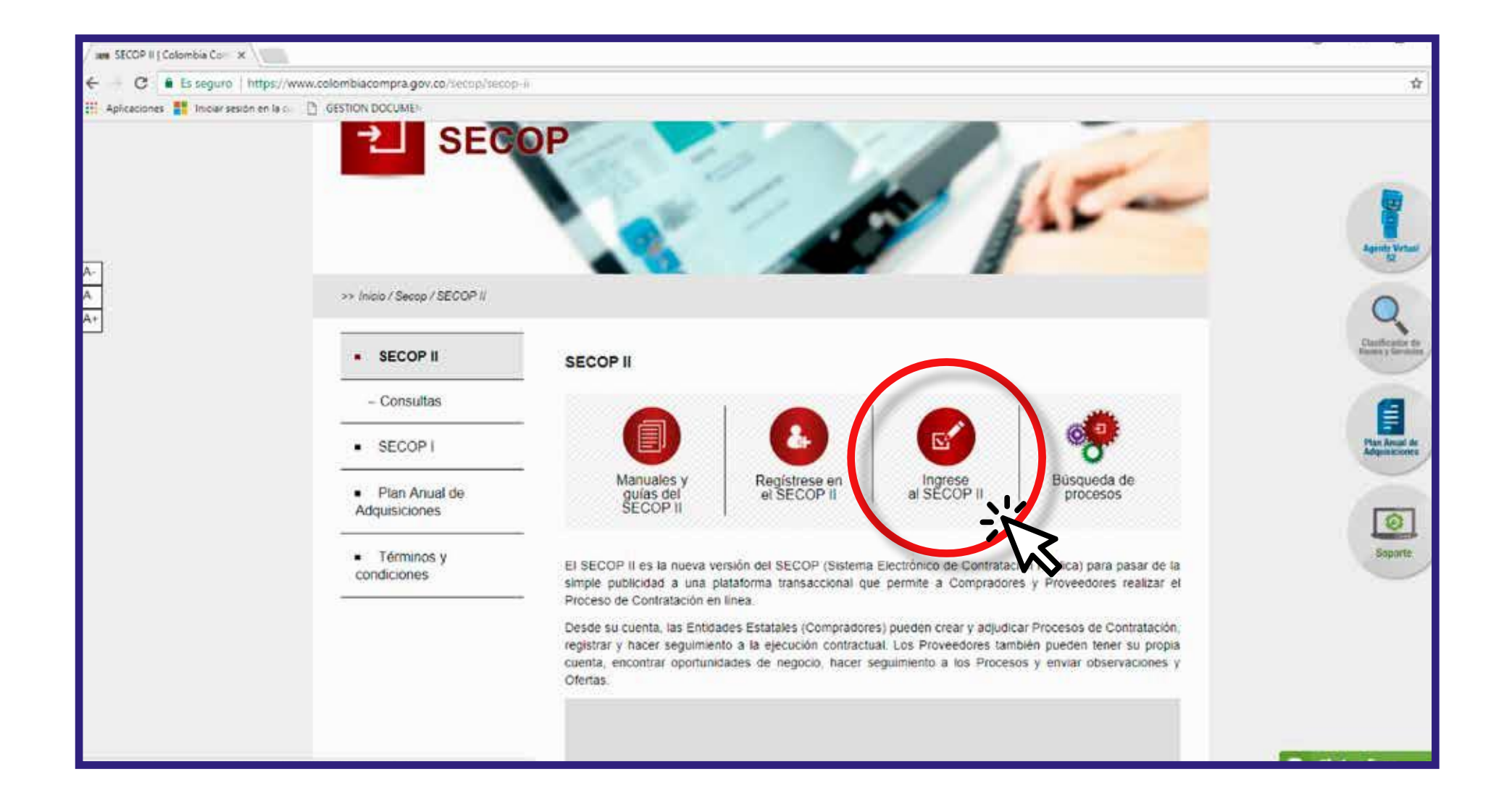

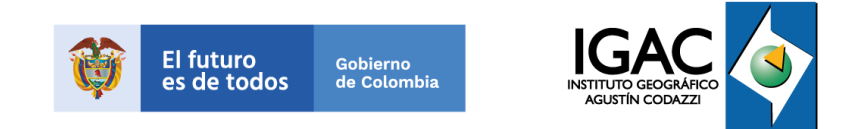

**En 'entrar',**  ingrese su usuario y contraseña asignada En 'entrar',<br>
ingrese su usuario y<br>
contraseña asignada<br>
e ingresar con el<br>
usuario de la Entidad

 $\Box$  Inicio

Inicio Registro Buscar Proceso de Contratación

**SECOP II** 

**ACCESOS DIRECTOS** 

COMPRADORES

ଲି

PROVEEDORES

TIENDA VIRTUAL DEL

ESTADO COLOMBIANO

بنفد

lilli illi ölü

 $\times$ 

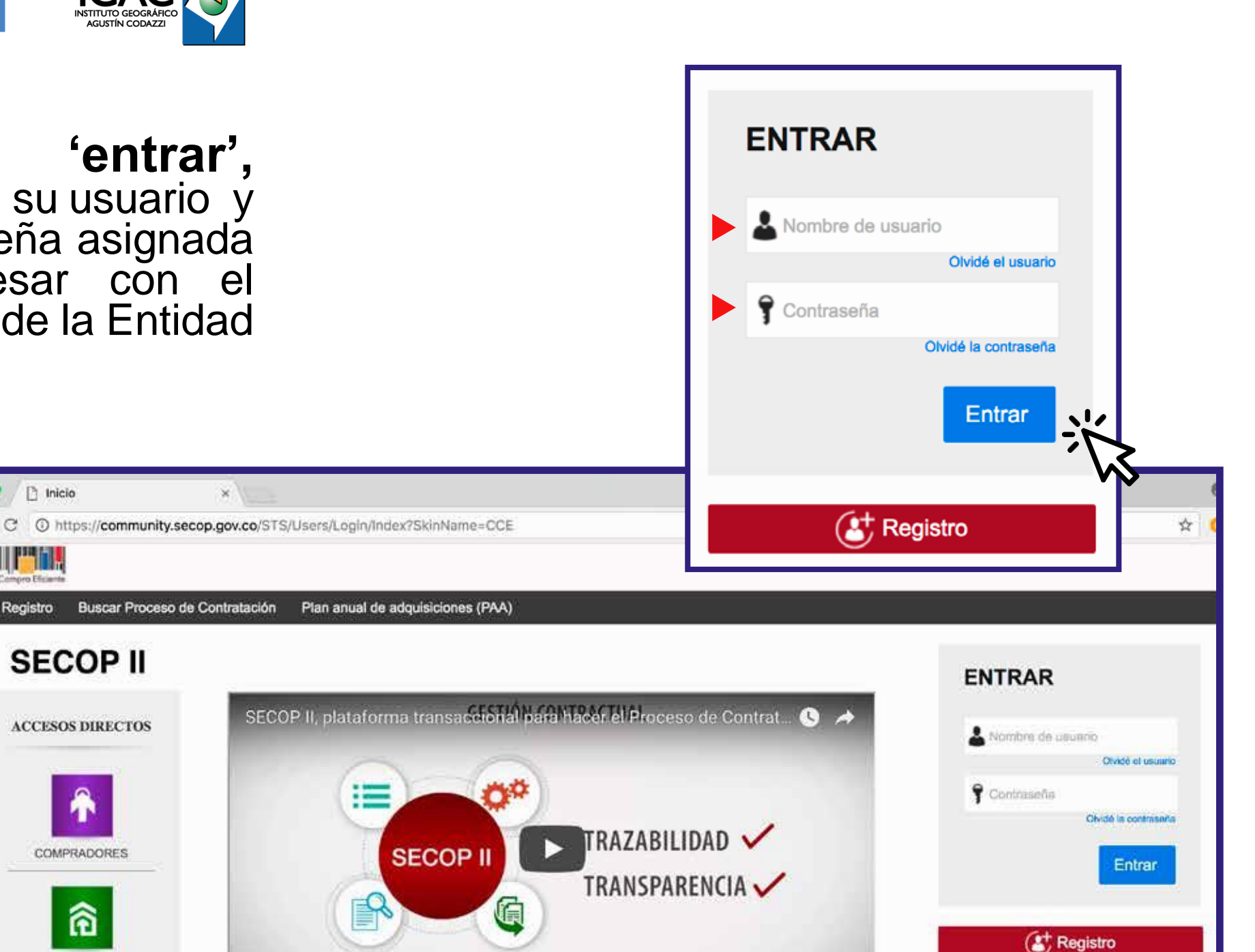

El SECOP II es una plataforma transaccional en la cual las Entidades Estatales pueden hacer todo el Proceso de Contratación en línea. Los Proveedores pueden conocen la demanda de las Entidades Estatales, obtienen información de los Procesos de Contratación, presentan ofertas y gestionan sus contratos; los organismos de control hacen la auditoría del Sistema de Compra; y la sociedad civil conoce la forma como las Entidades Estatales ejecutan el dinero de los

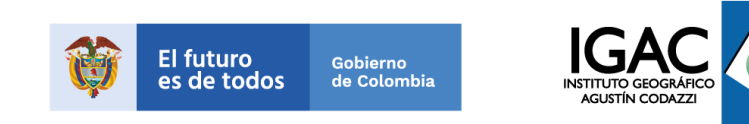

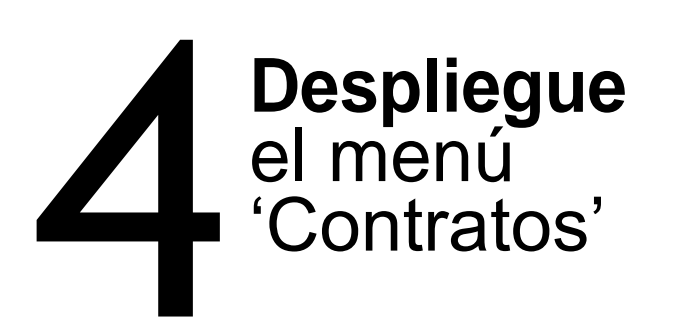

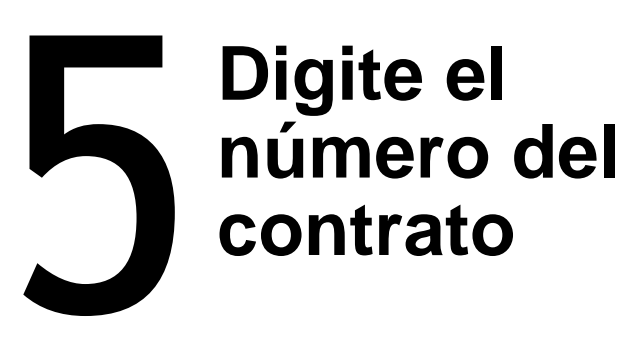

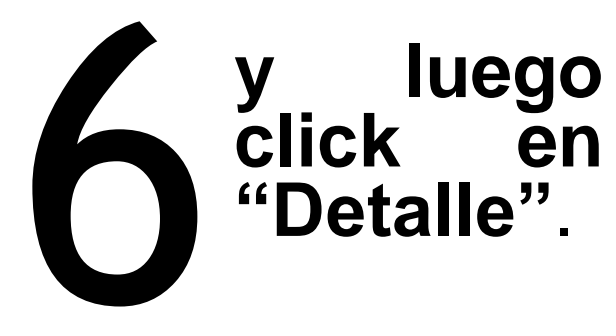

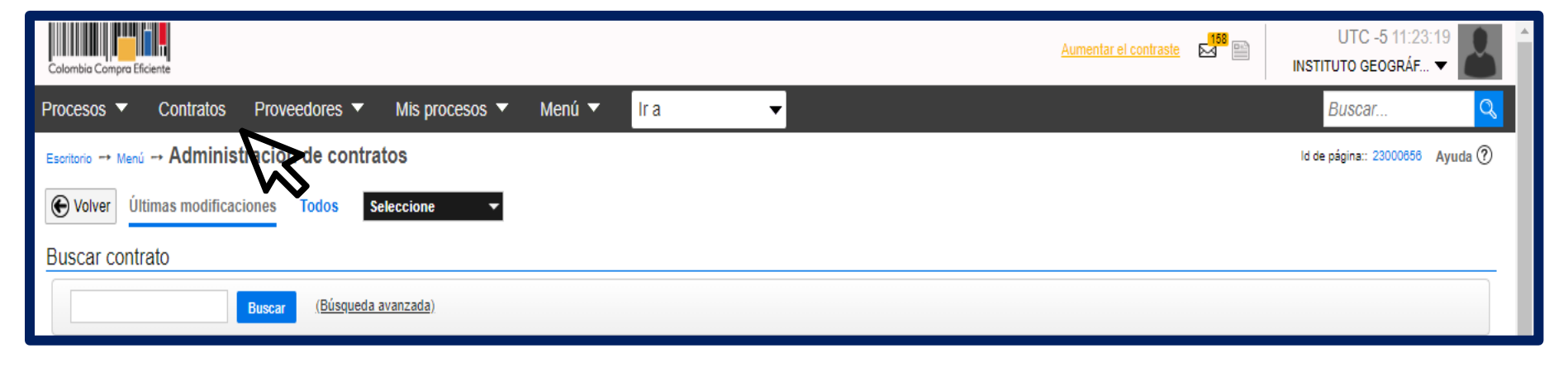

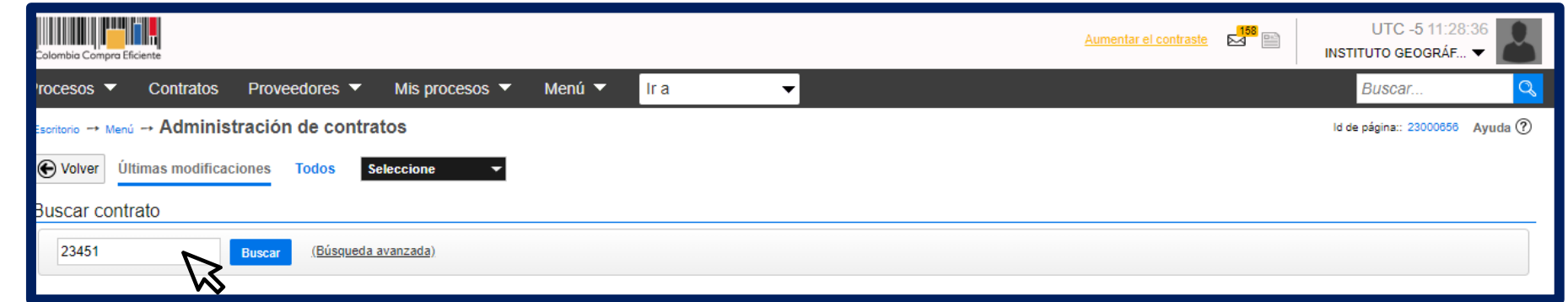

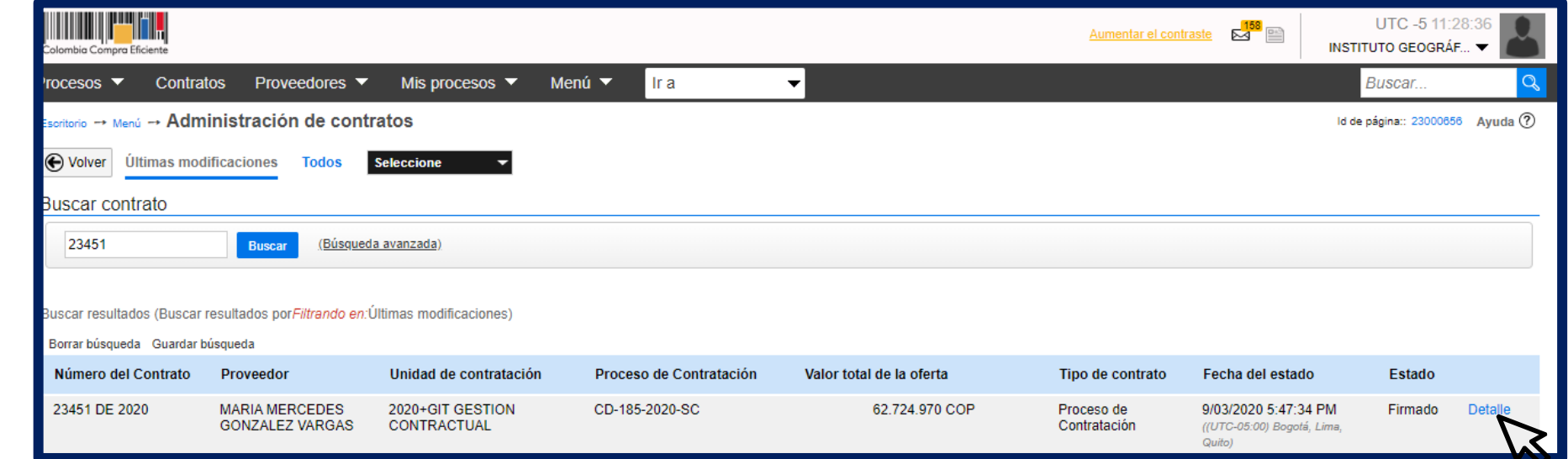

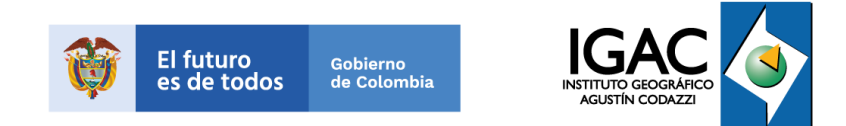

# **Una vez despliegue la información del contrato** Una vez despliegue la información del cont<br>en el sistema, ingrese al numeral 7, 'Ejecución<br>del contrato'.

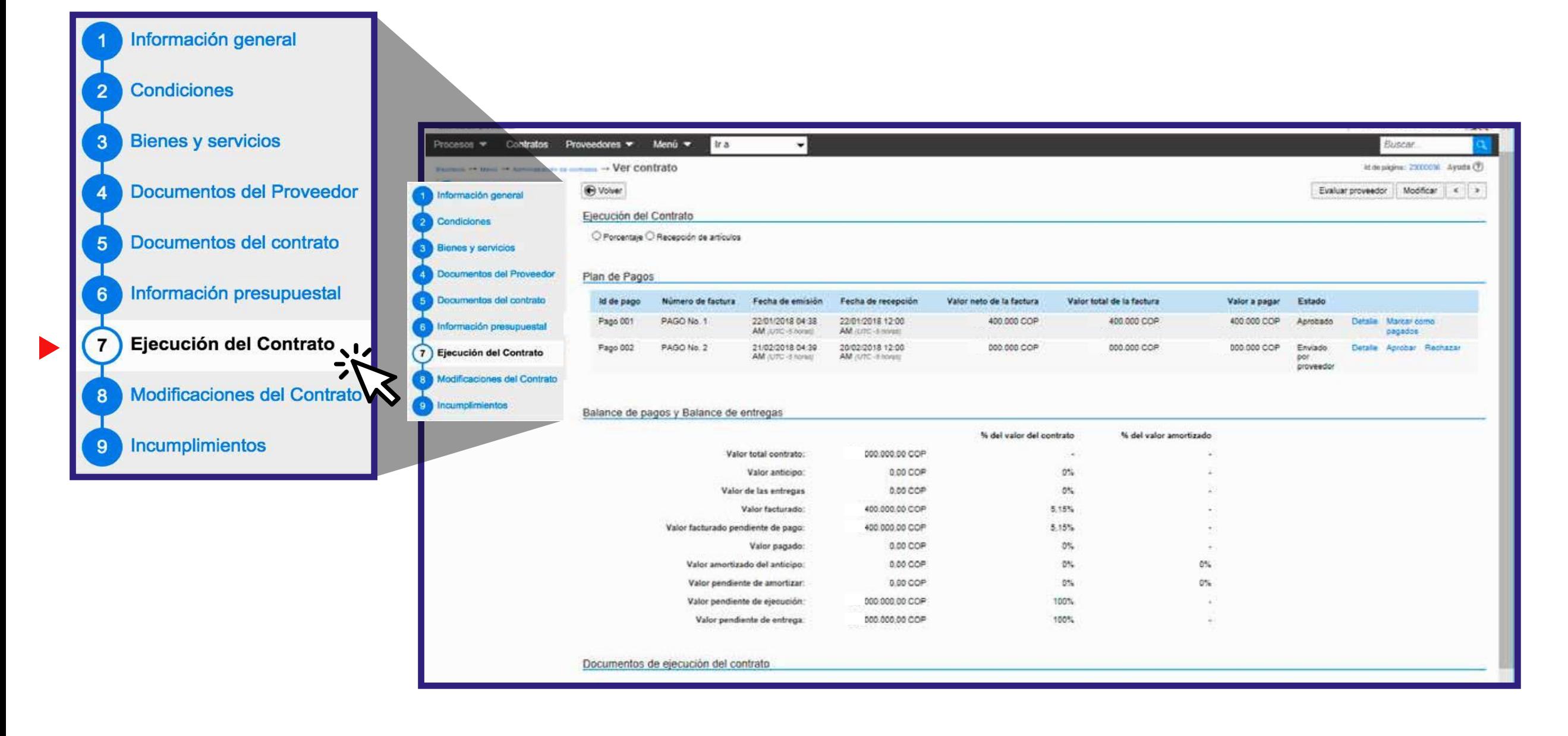

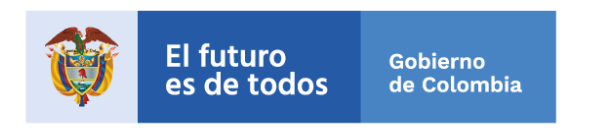

8

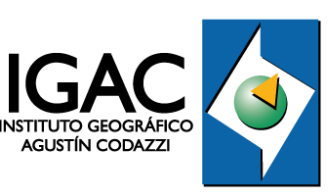

## **En este numeral se deberá crear el plan de pagos por porcentaje**

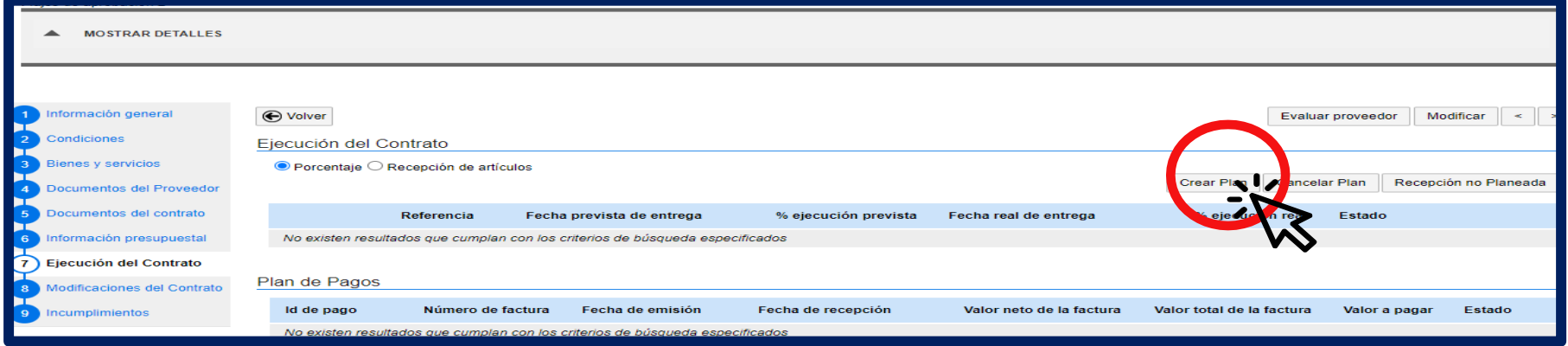

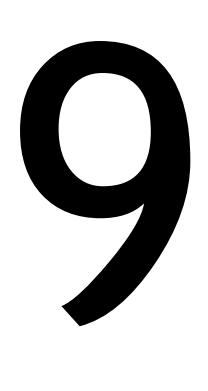

### **En la ventana emergente**

Deberá diligenciar en referencia del plan indicando el pago correspondiente, fecha y el porcentaje acumulado del pago y guardar.

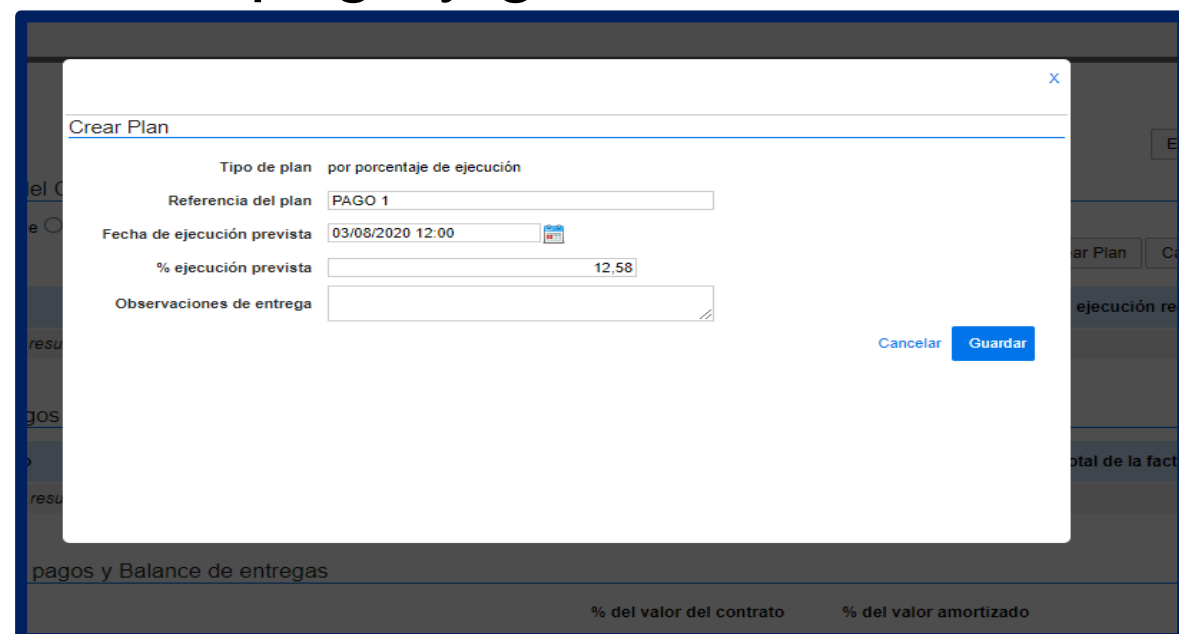

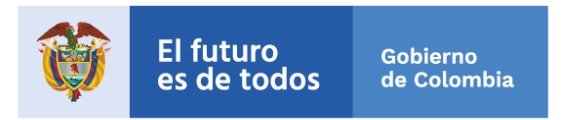

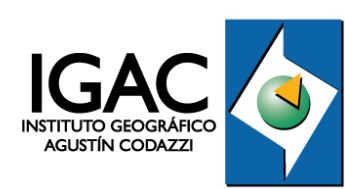

# **Una vez se guarde el registro del plan** Una vez se guarde el registro del plan<br>Se deberá confirmar indicando las fechas reales de<br>ejecución y el porcentaje y guardar.

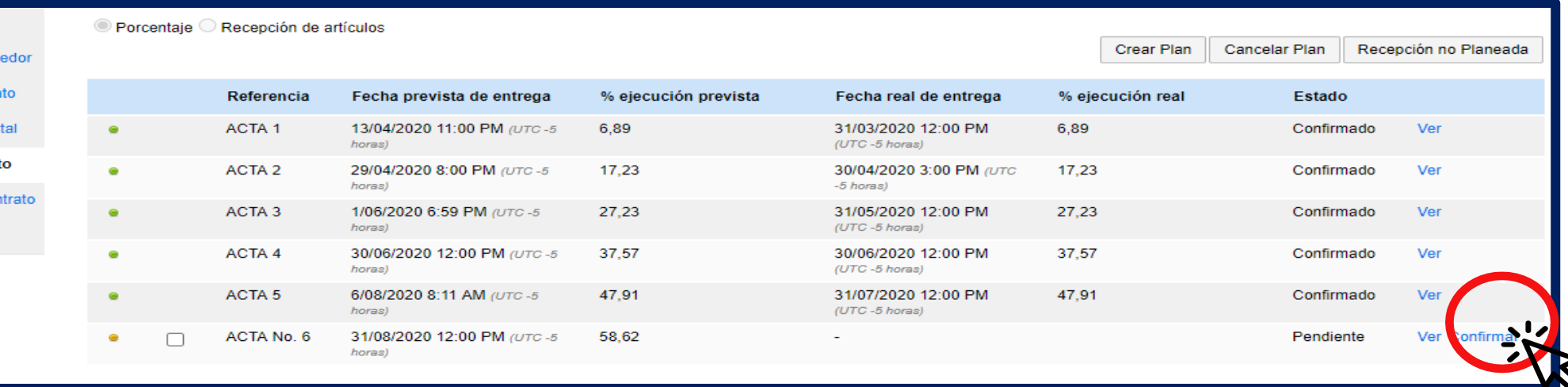

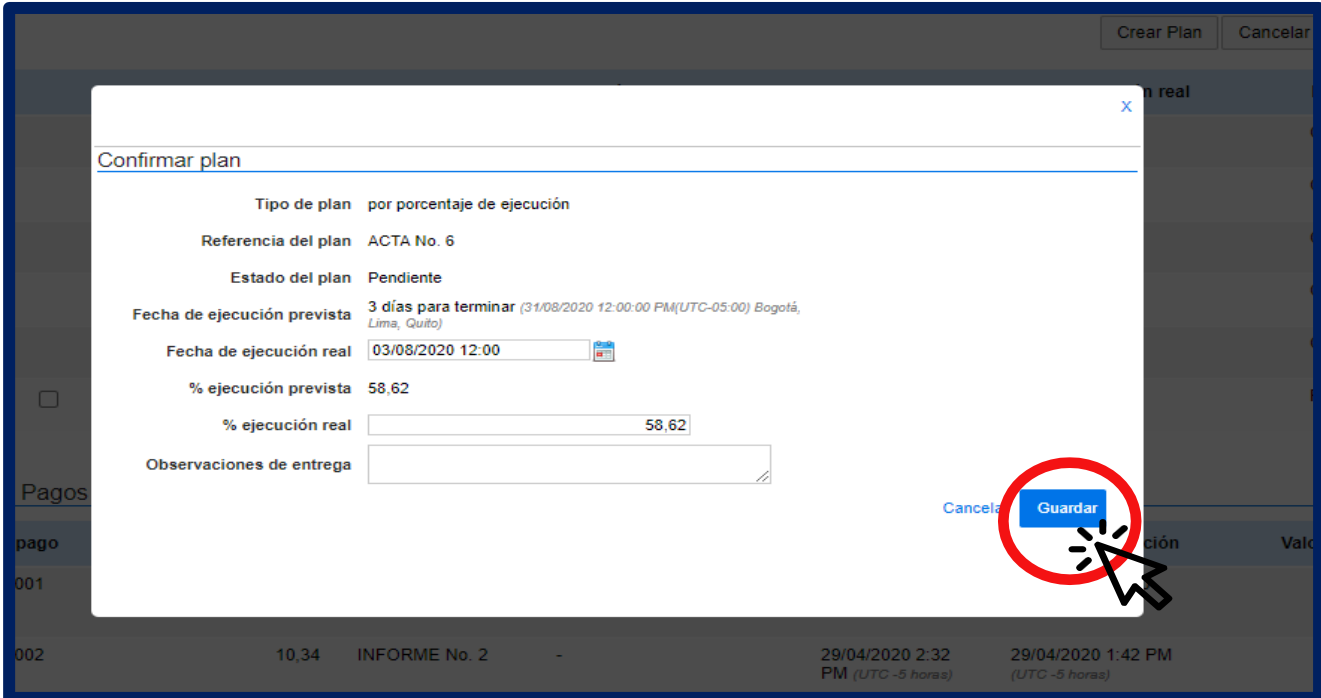

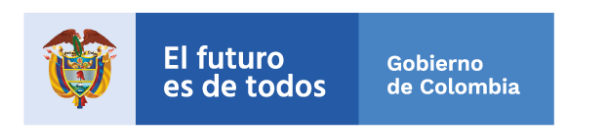

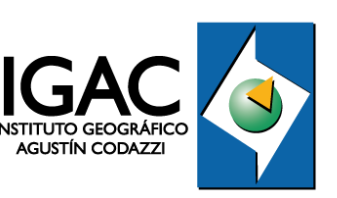

### **En este numeral encontrará los informes** de ejecución cargados previamente por el contratista para revisión 10

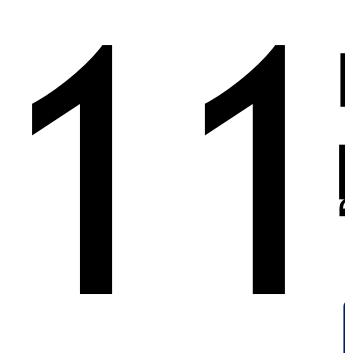

### **Para revisar el informe que ha sido cargado** por el contratista en la plataforma, haga clic en 'Detalle'.

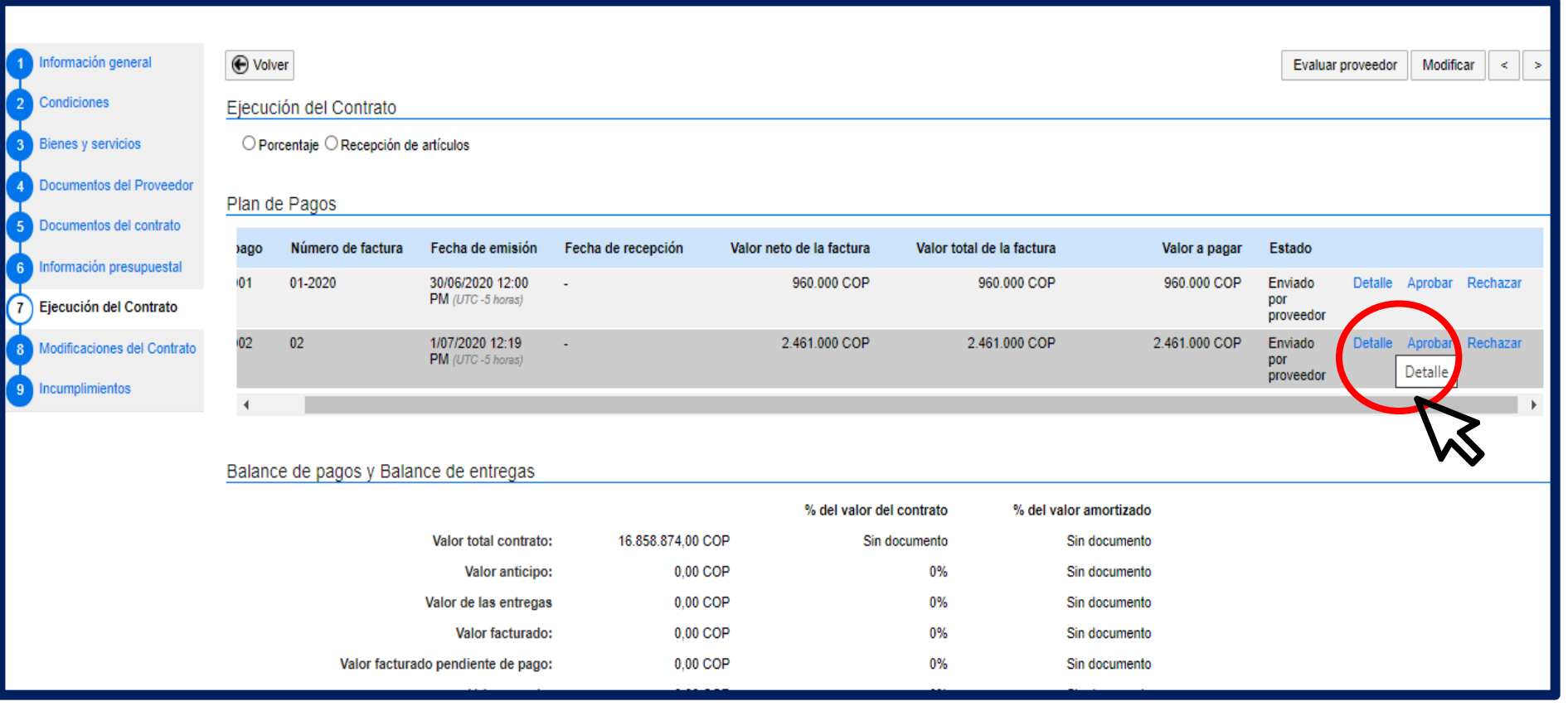

**La plataforma desplegará una ventana emergente**  donde registrar la información, así mismo podrá La plataforma desplegará una ventana emergente donde registrar la información, así mismo podrá descargar el informe que previamente ha adjuntado el contratista para su respectiva revisión yaprobación.

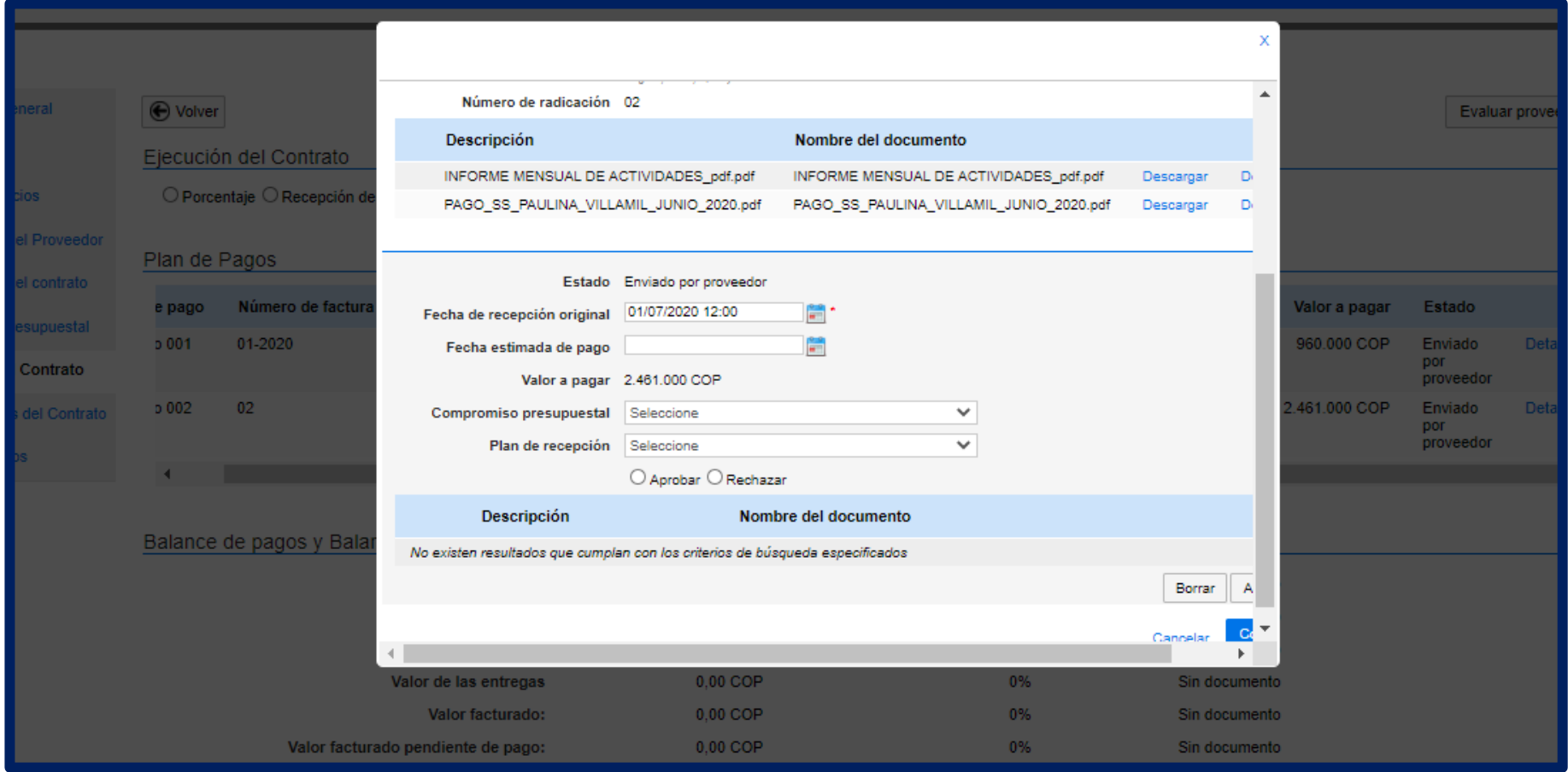

# 13

# Diligencie la información<br>que solicita la ventana emergente.

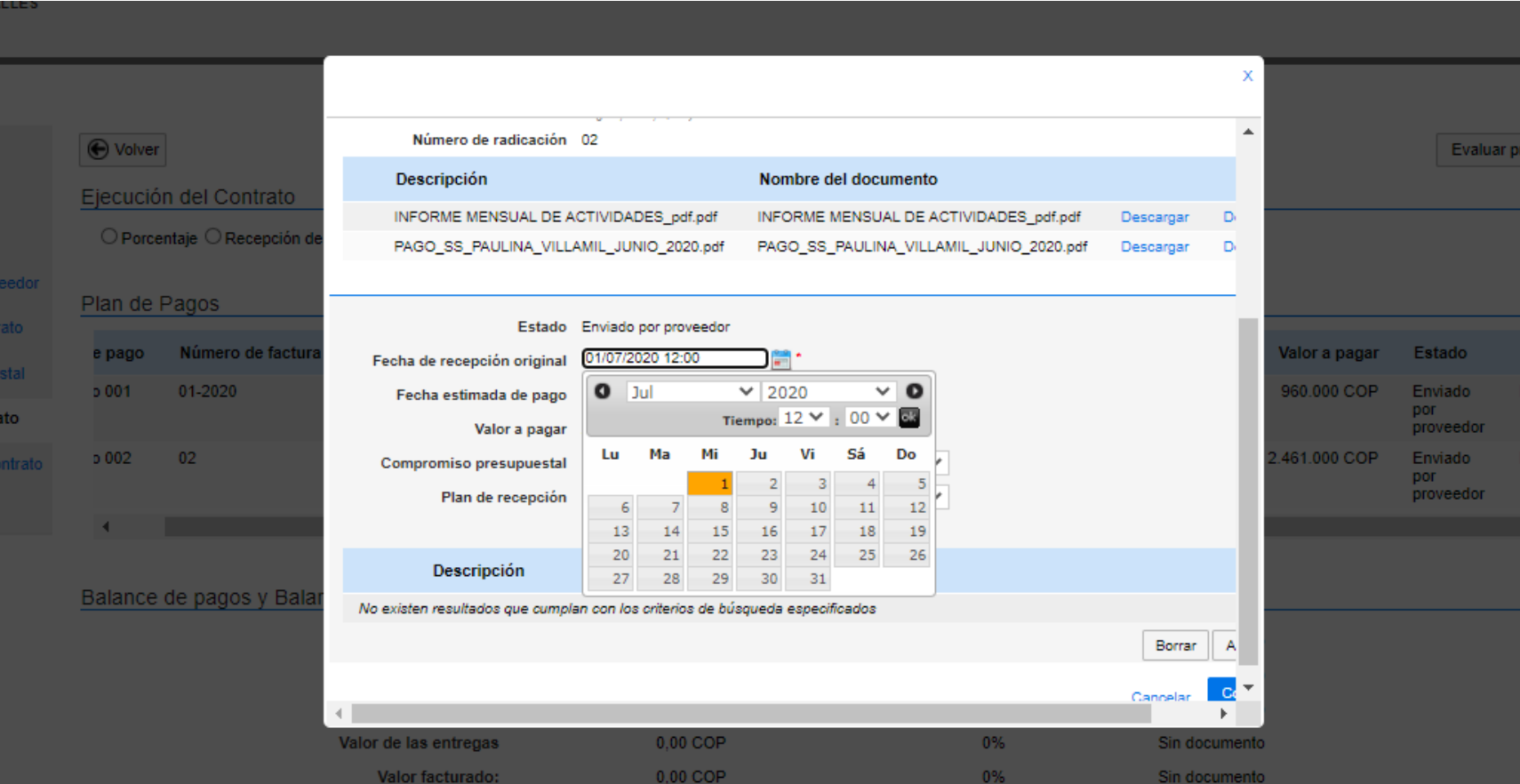

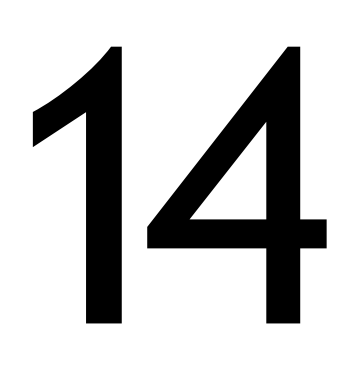

# **Anexe el formato de acta**  de supervisión que debe Anexe el formato de avec de supervisión que debe<br>estar firmado por usted<br>como supervisor.

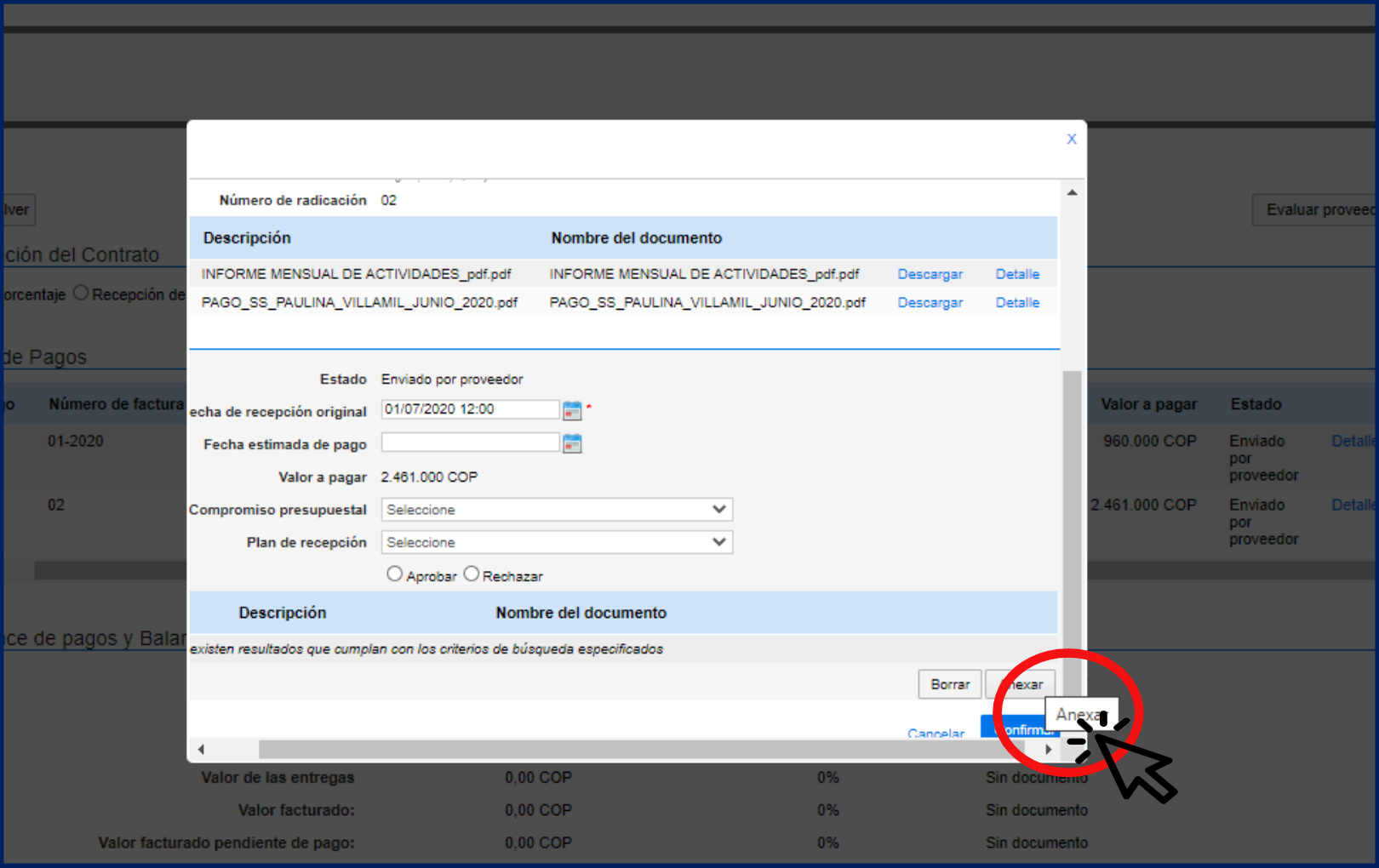

# $\blacktriangleright$ 1

### Haga clic en "Buscar Documento"

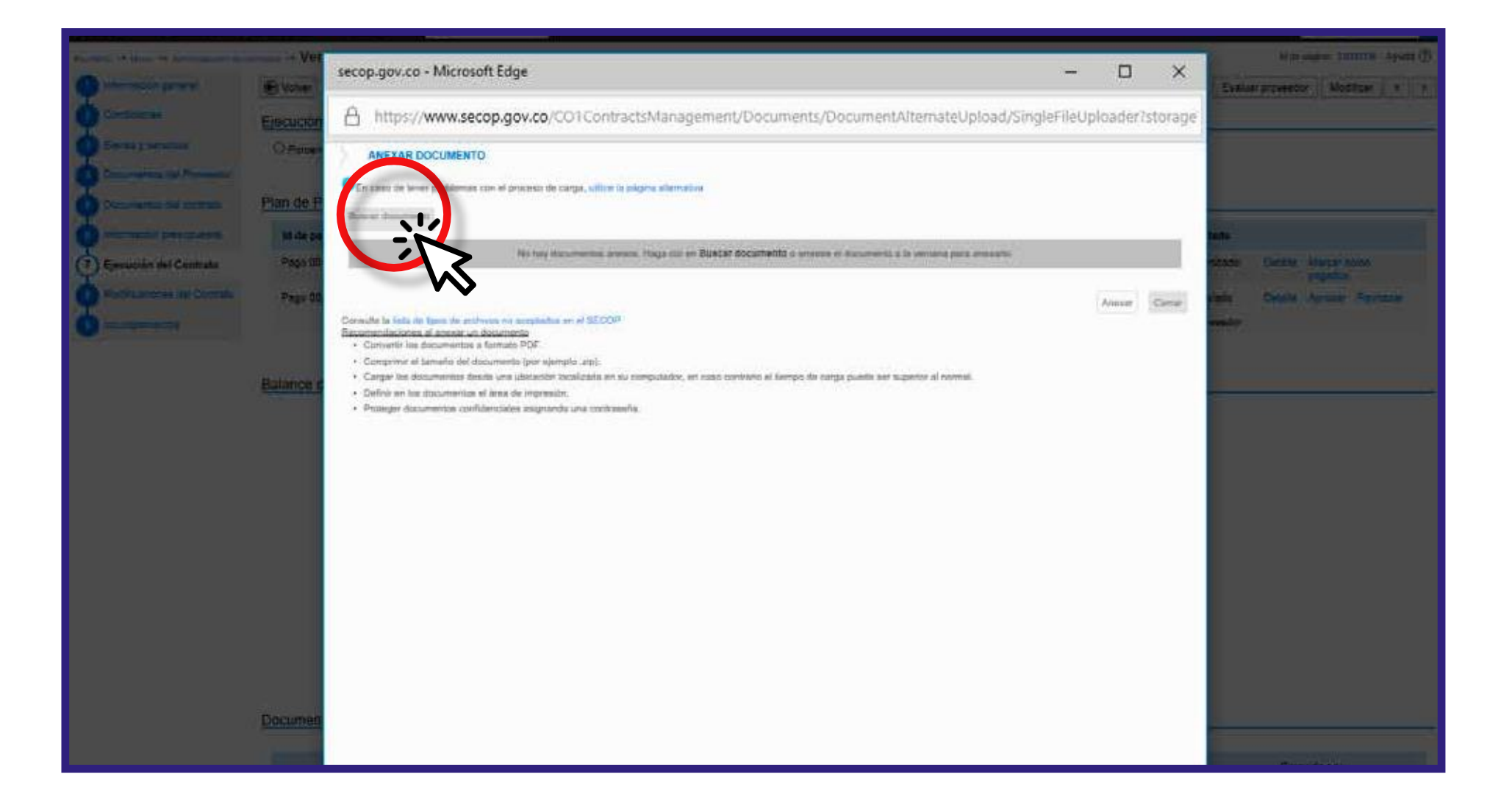

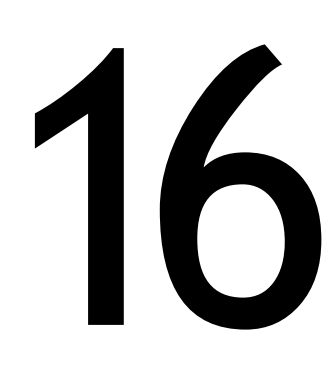

# Seleccione el archivo<br>que será cargado.

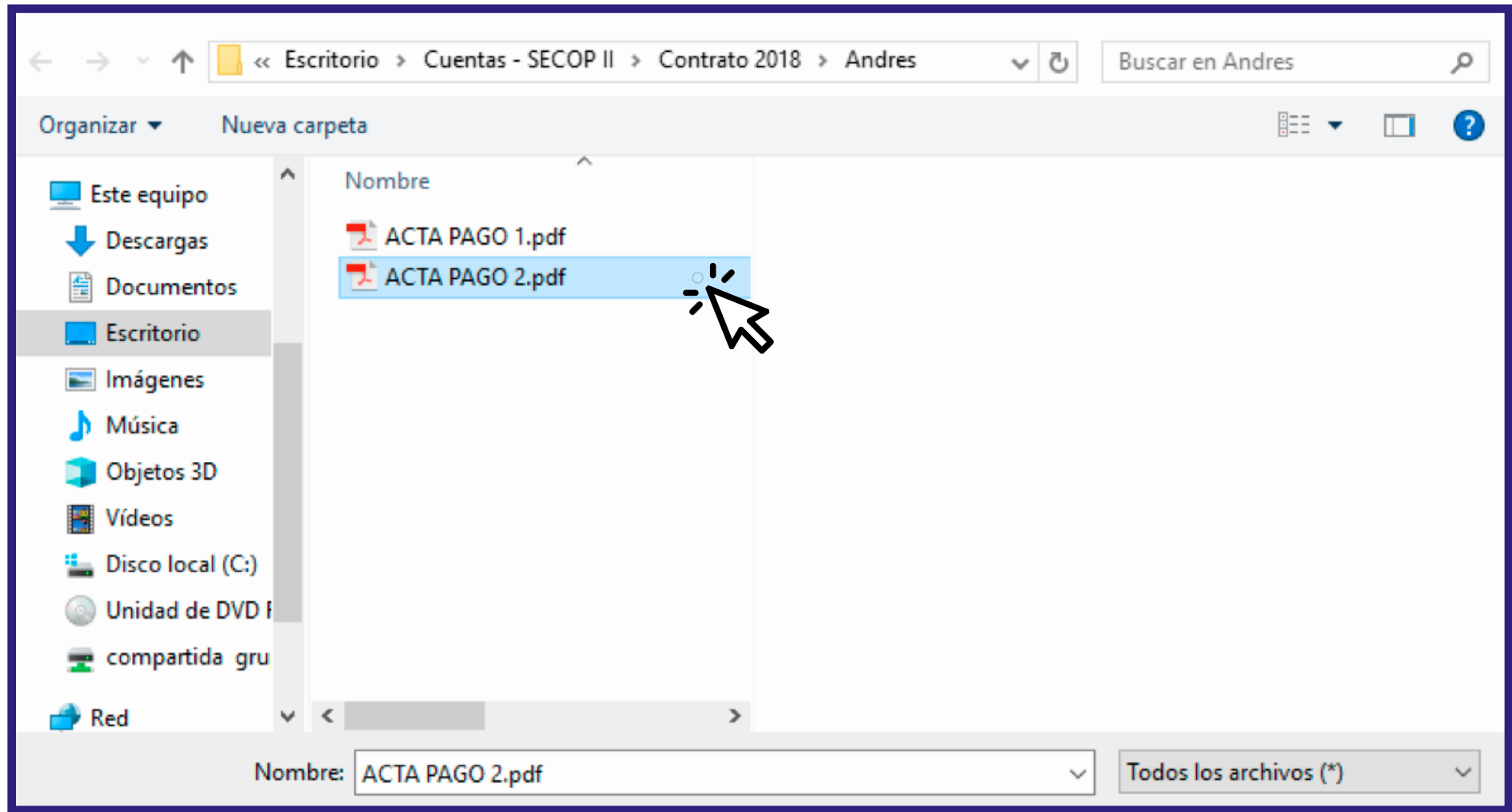

## **Haga clic en "Anexar"** y espere que cargue el documento.

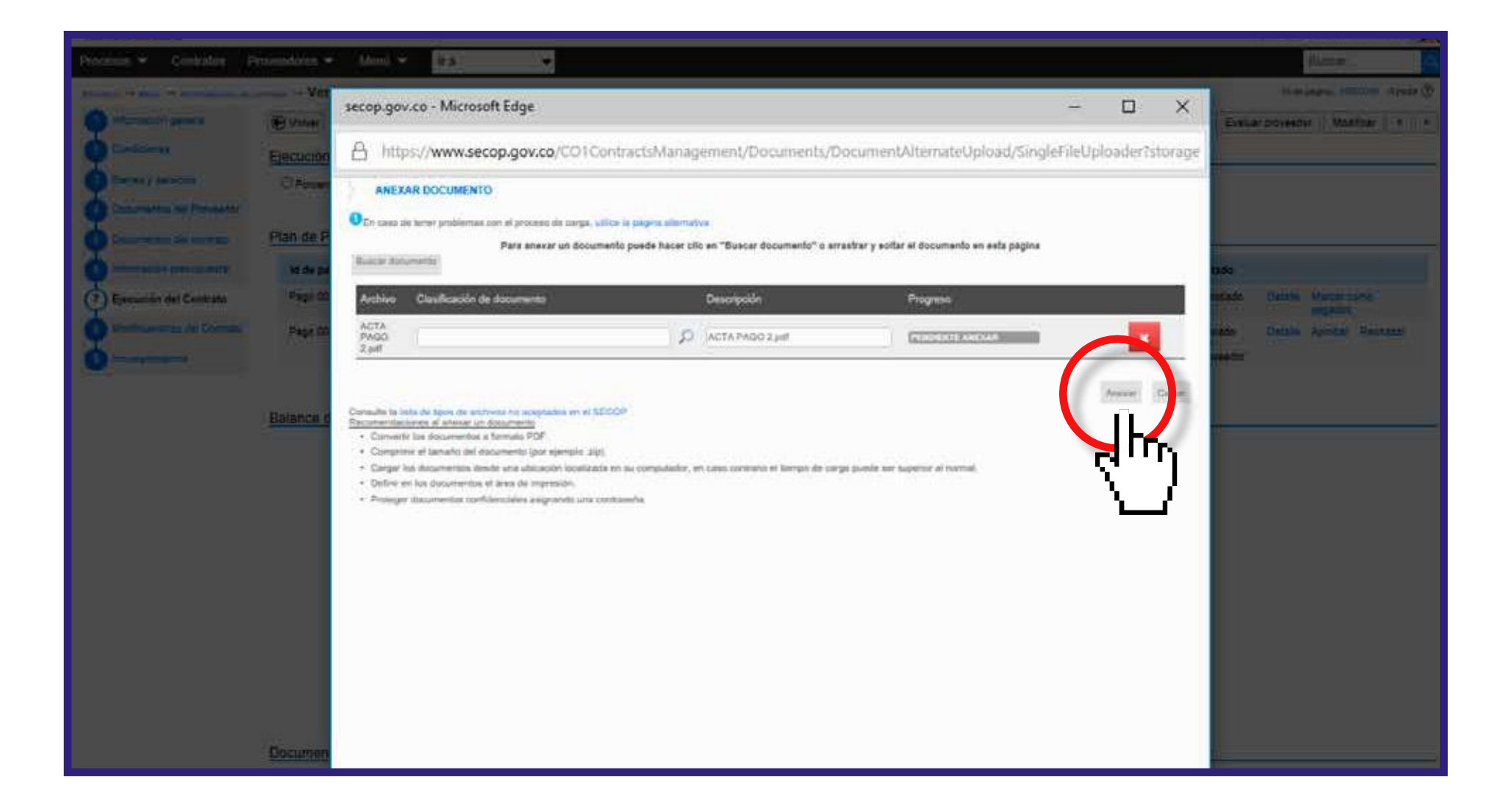

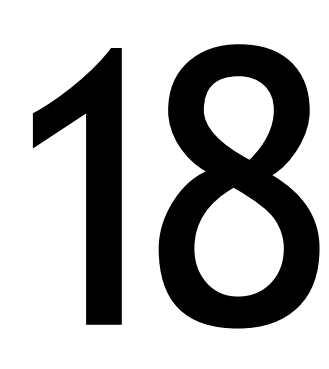

# **Cierre la ventana** Cierre la ventana<br>Oprimiendo el botón "Cerrar".

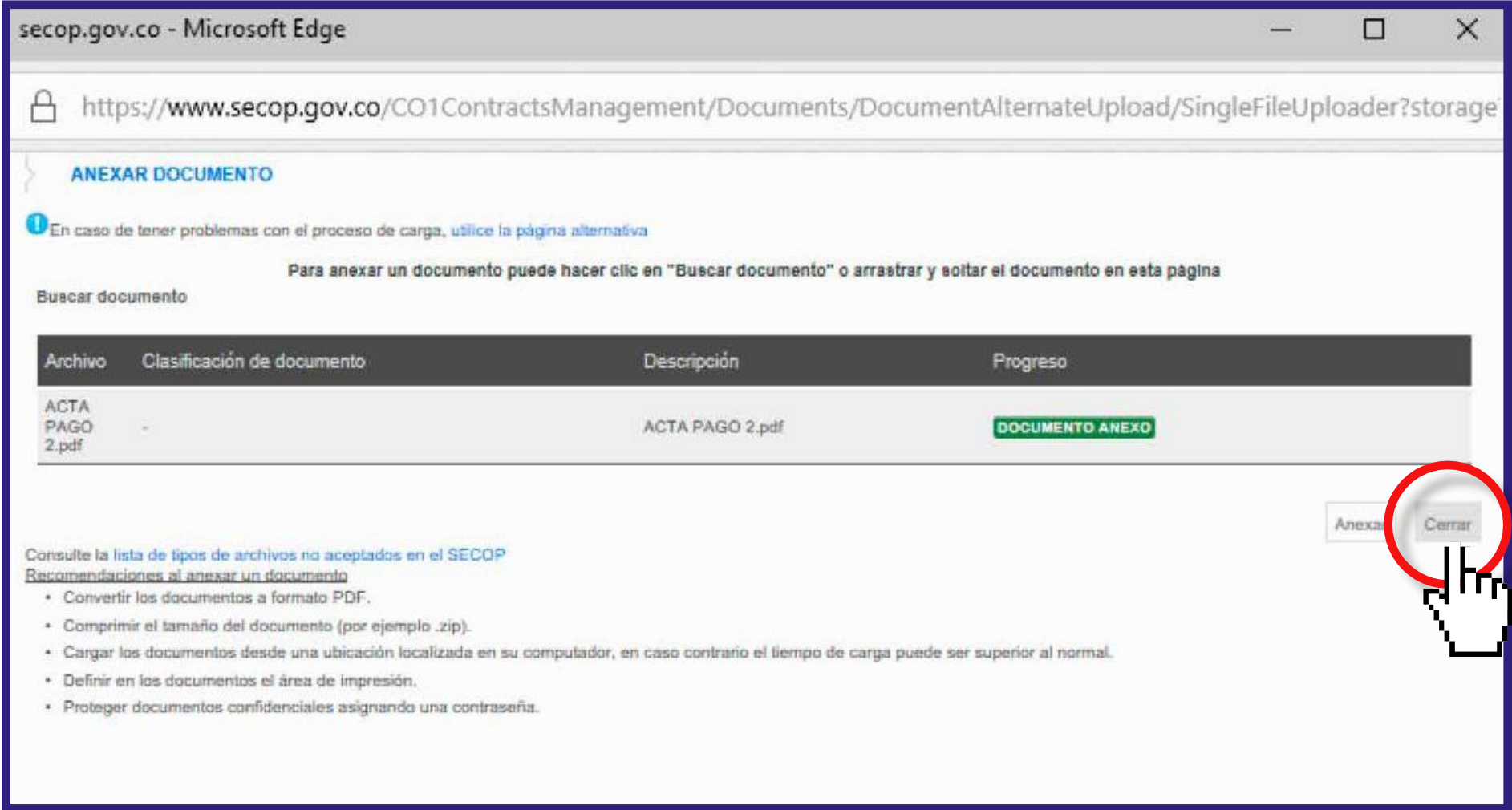

# En la ventana emergente<br>haga clic en "confirmar"

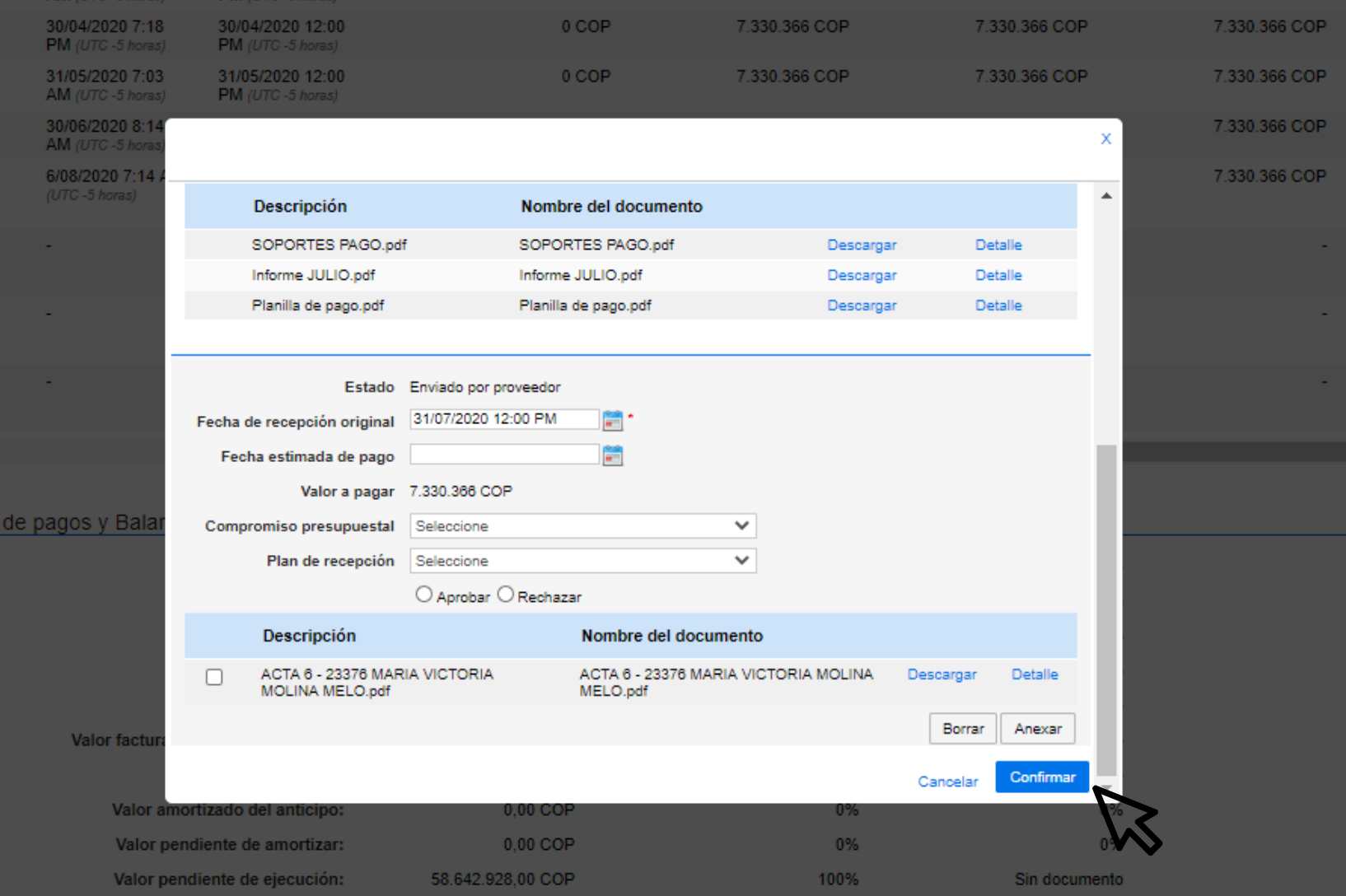

**La aprobación y diligenciamiento de los campos de fecha estimada de pago, compromiso presupuesta y plan de recepción será diligenciada únicamento de la contrara fecha estimada de pago, compromiso presupue<br>
20 y plan de recepción será diligenciada únicame<br>
20 y plan de recepción será diligenciada únicame<br>
20 y plan de** 

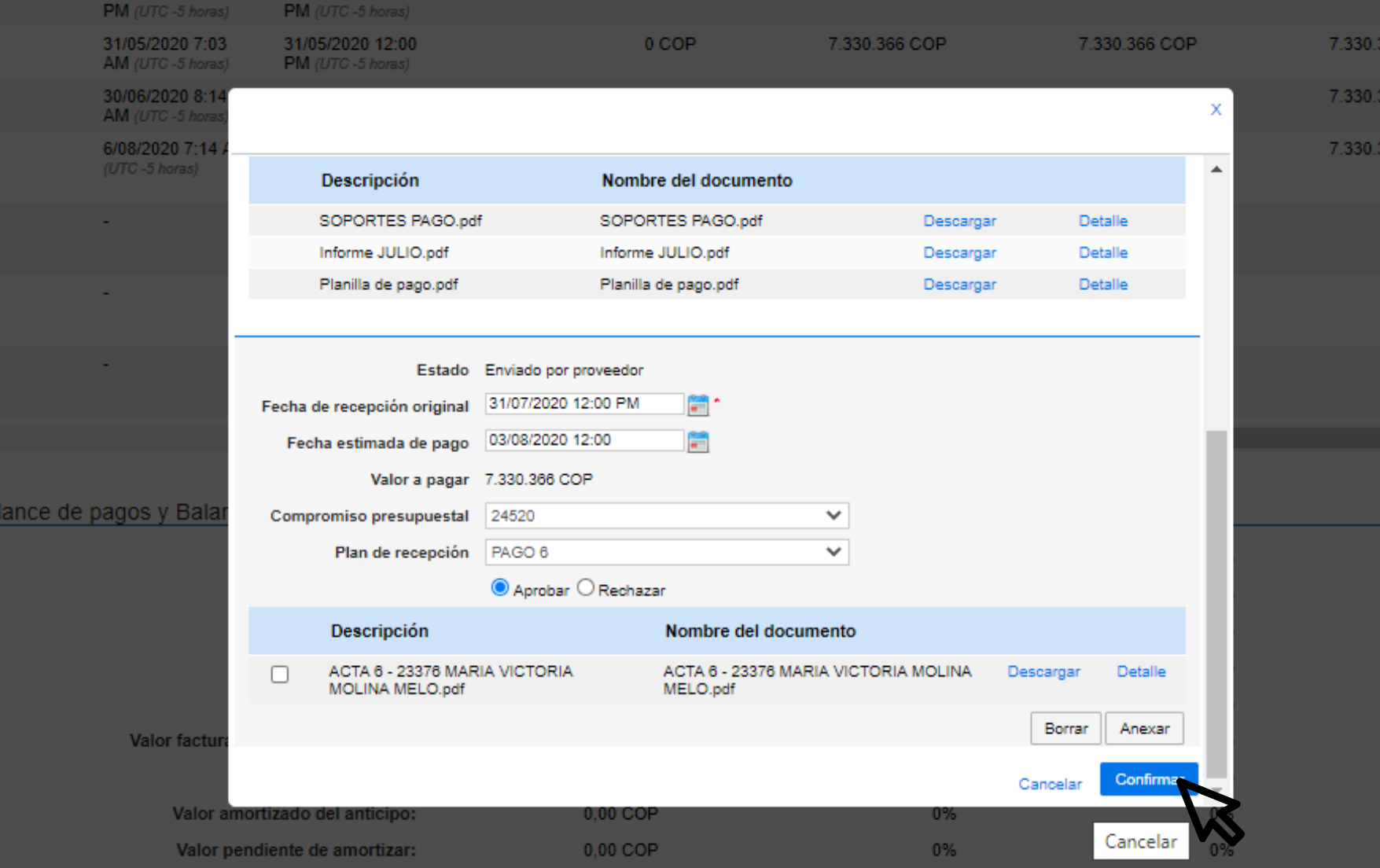